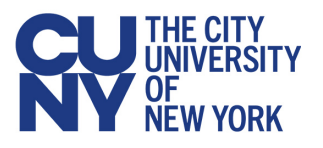

## **Contents**

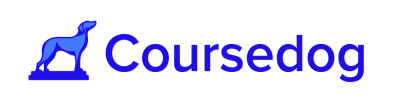

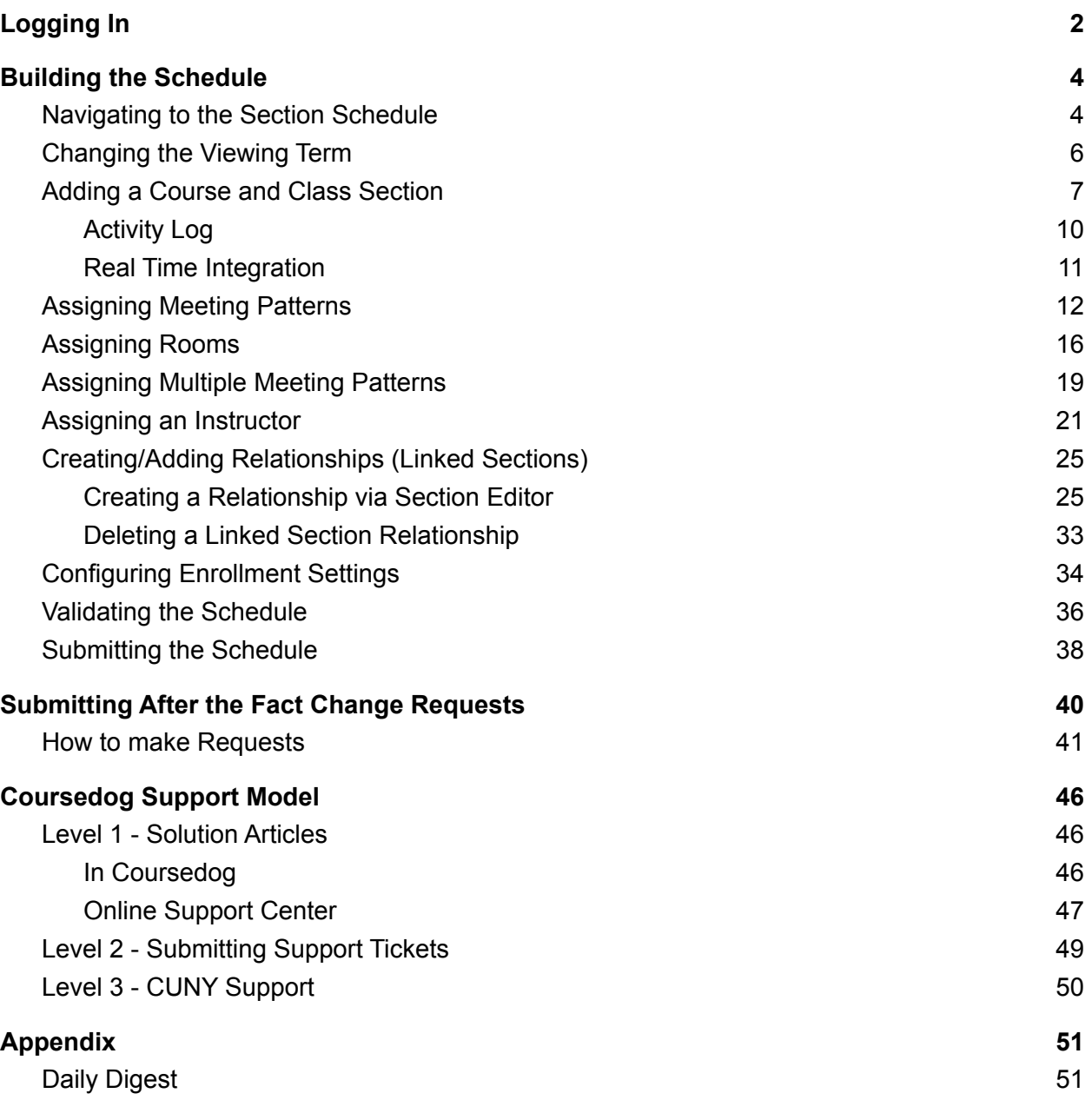

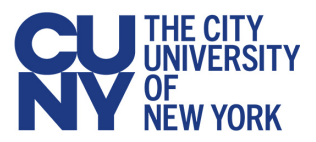

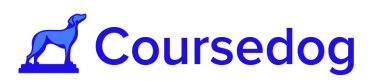

# <span id="page-1-0"></span>**Logging In**

For production: log in at **[coursedog.cuny.edu](https://coursedog.cuny.edu/)** For training: log in at [coursedog-test.cuny.edu](https://coursedog-test.cuny.edu/)

1. Select '**Click to Sign In**'

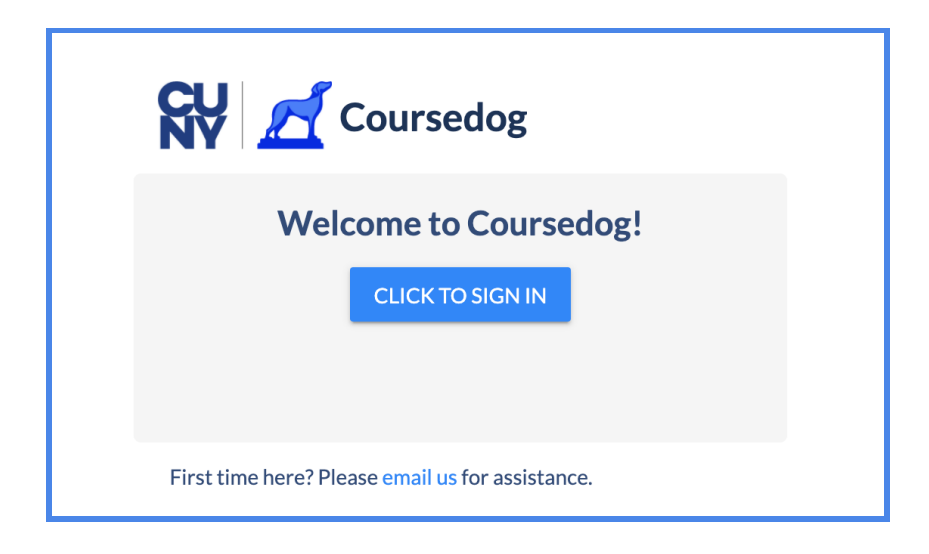

2. You will be directed to CUNY's login page, where you can enter your CUNY credentials.

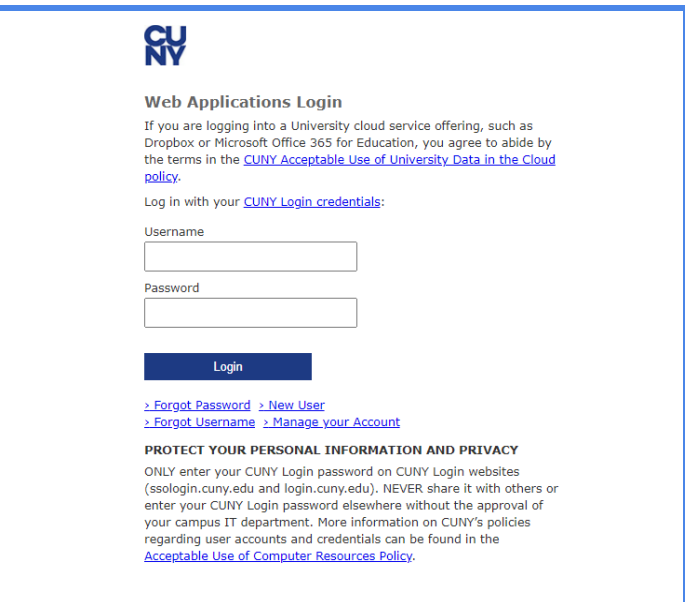

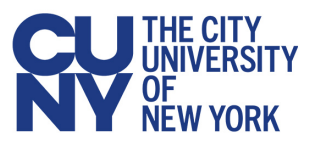

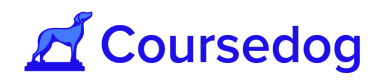

*Note: The system times out after 90 minutes of inactivity. You must have the Security (from your Academic Institution/Org) and the Campus Administrator role association in CUNYFirst to have Campus Admin role access in Coursedog. Additionally, your BUSN email must be checked off on your CUNYfirst account.*

3. When you are logged in, validate that you can see the Scheduling Management Platform.

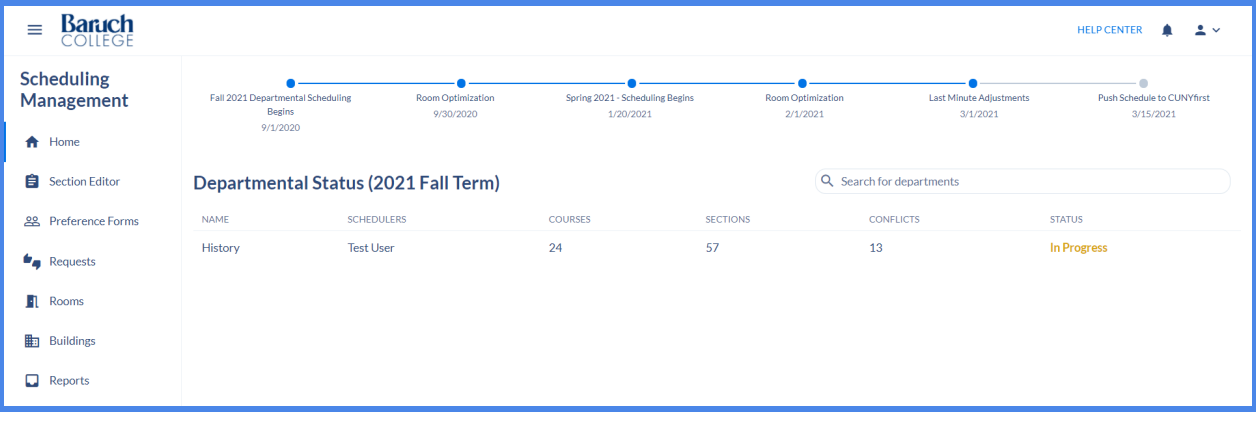

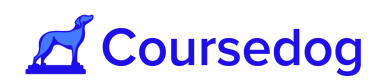

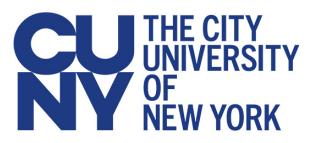

# <span id="page-3-1"></span><span id="page-3-0"></span>**Building the Schedule Navigating to the Section Schedule**

In order to create and edit sections, we must first access the sections we wish to manage. This can be done in two ways:

- 1) Click **"Section Editor"** on the left navigation if you want to see **all** sections you are permitted to view.
- 2) Or click on an individual department to see sections within your associated department(s). In the below view you will only be able to view departments you are assigned to.

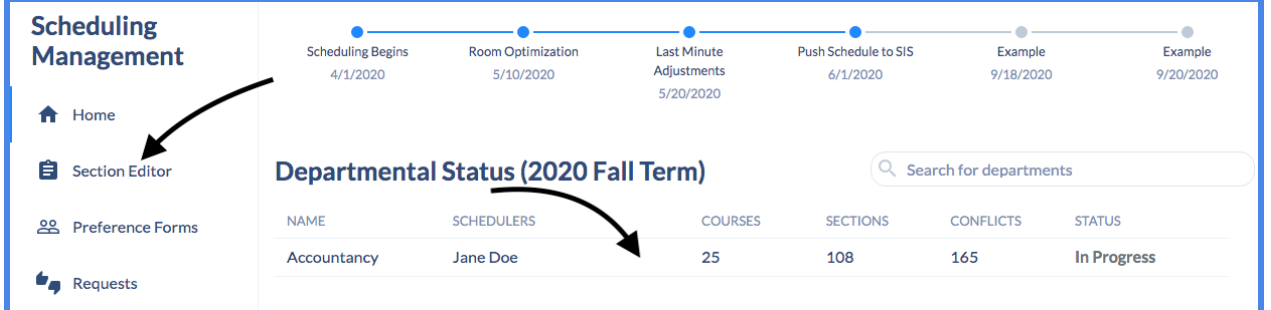

*Note: The department data shown above (courses, sections, conflicts, status) refreshes each time the user logs in.*

3) In the **"Section Editor"**, by default, you will be presented with a list of all courses in the department that can be expanded to show their sections:

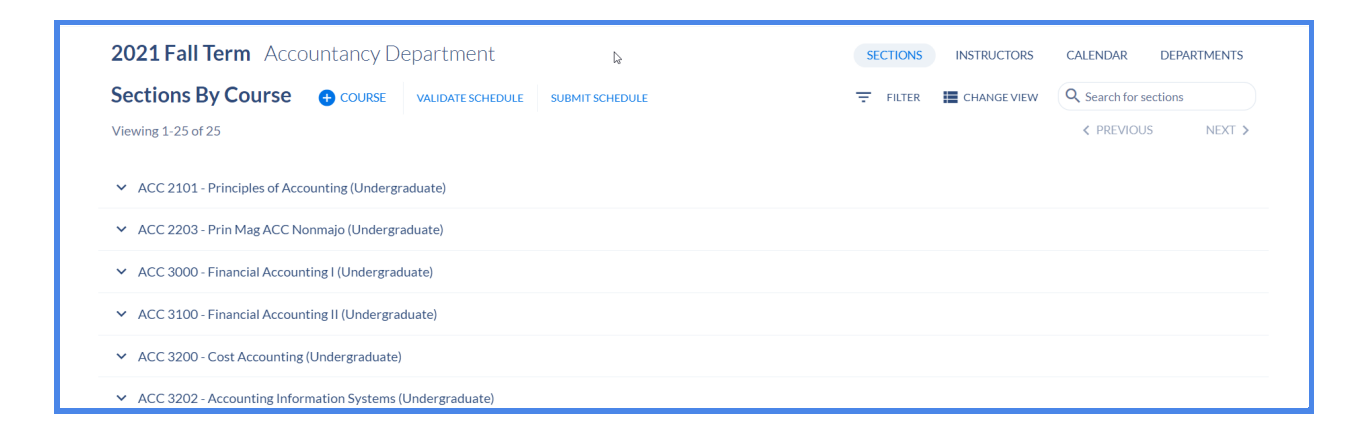

*Note: Next to each course that is scheduled for the upcoming term, the Academic Career will display next to it to notify users which Academic Career this Course belongs to. This will also show in the Section Editor of the Class Section.*

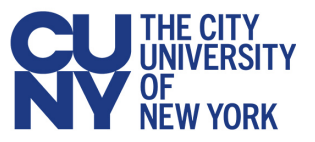

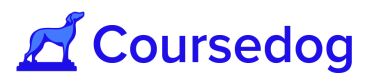

4) You can change this in order to see all sections by clicking **"CHANGE VIEW"** and selecting "**View by Sections**" on the top right corner of the screen.

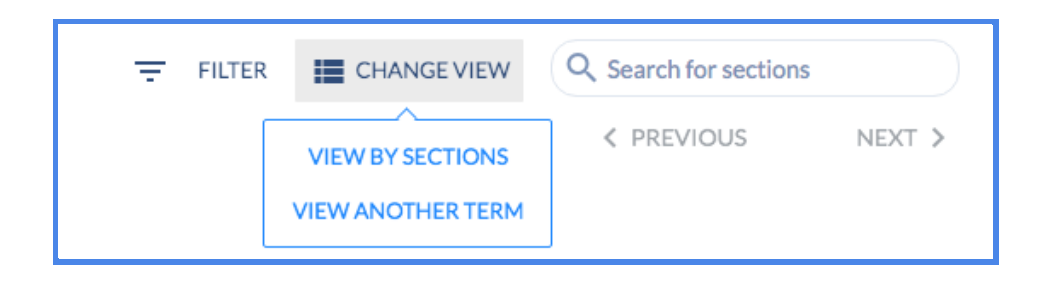

5) In order to make navigating the schedule easier, you can filter the courses or sections that are being displayed by selecting the "**FILTER**" button and use the filters.

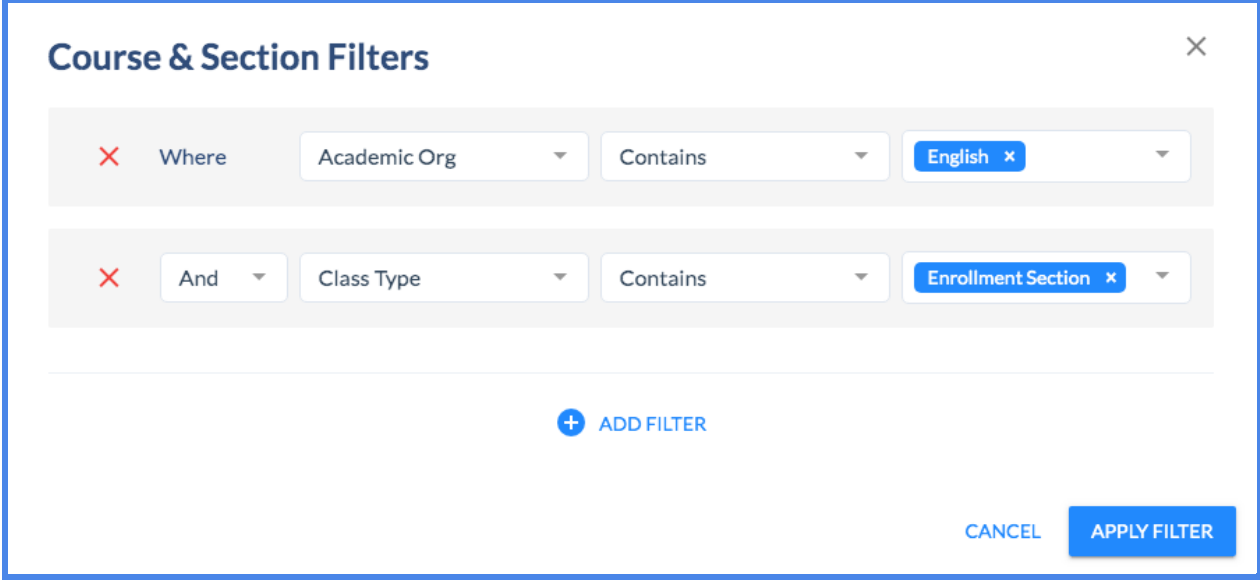

*Note: If you are searching "By Courses," the filter results will show all courses where at least one section matches filter criteria. If you search "By Sections," it will only show relevant sections that meet filter criteria: details can be found in this [freshdesk](https://coursedog.freshdesk.com/support/solutions/articles/48001076131-2-course-and-section-configuration) article.*

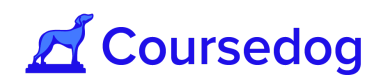

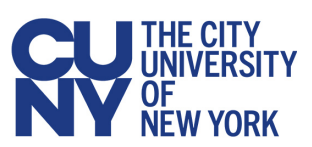

# <span id="page-5-0"></span>**Changing the Viewing Term**

1) To change the term select the term in the upper-left corner. Hovering over the term will cause '*View a different term*' to appear:

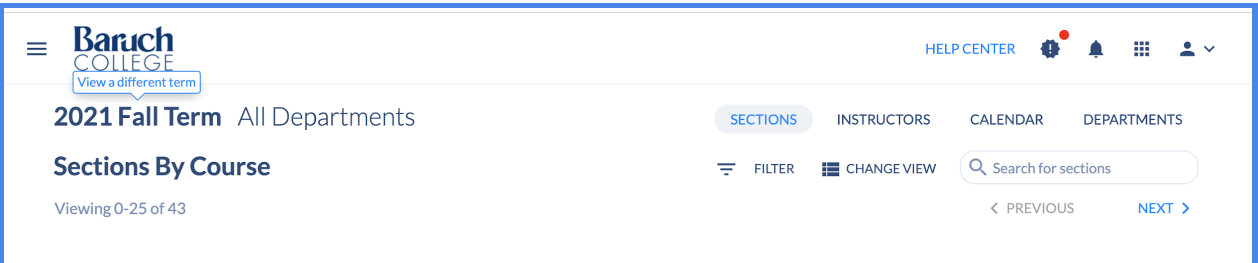

2) Set the viewing term from the drop down menu before selecting the '*VIEW THIS TERM*' button.

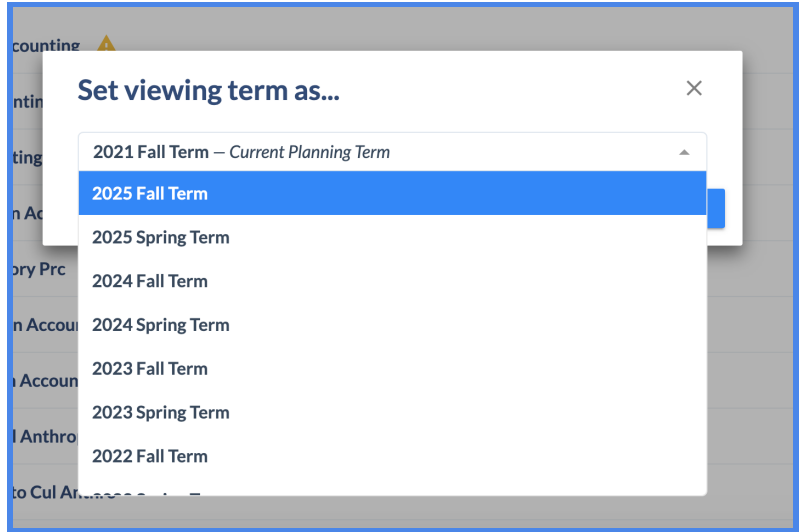

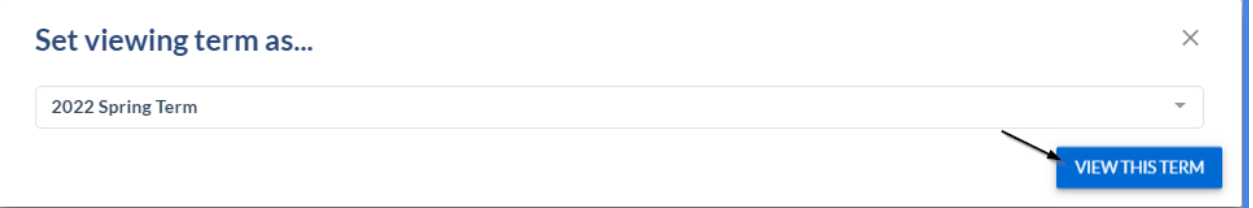

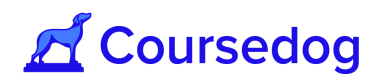

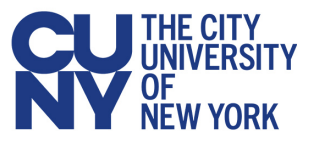

## <span id="page-6-0"></span>**Adding a Course and Class Section**

1) To add a Course to the schedule select the '**+ Course**' button at the top of the page, then the window '**Add Course from Curriculum Inventory**' will appear.

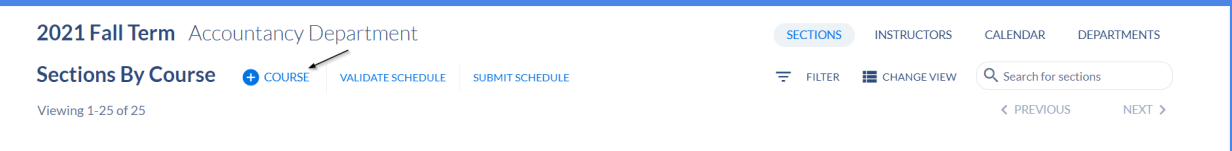

2) Search for the desired course before selecting '**Add Course.**'

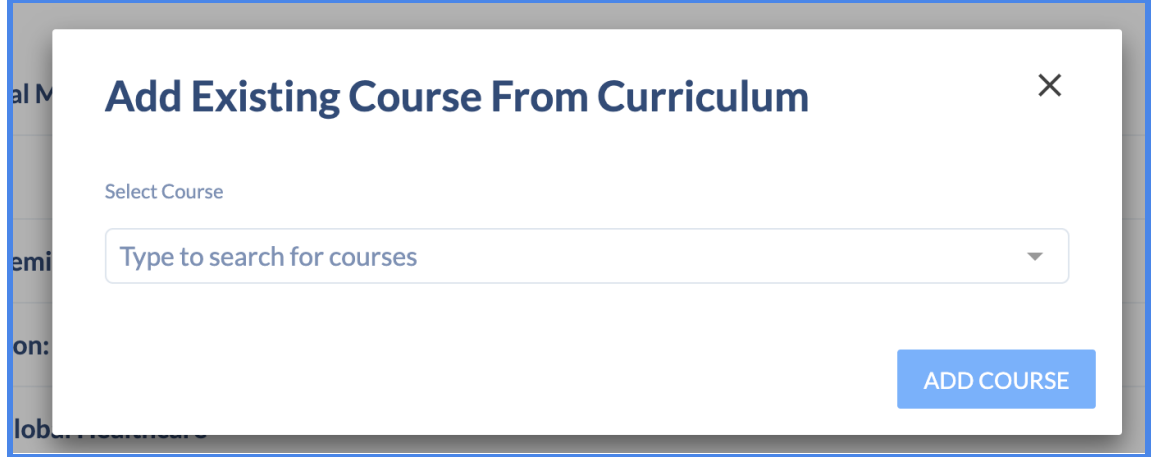

3) After adding a Course, create a Section by expanding the course and clicking the "**+ Section Button.**"

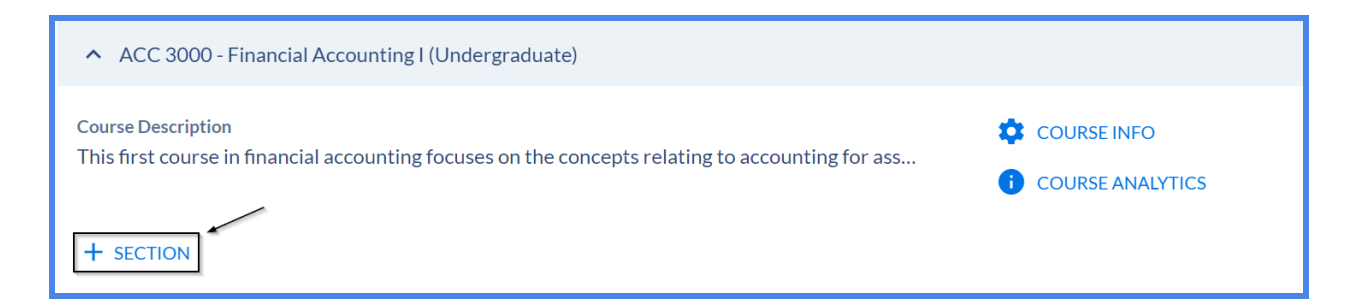

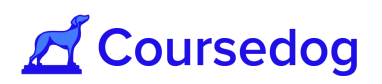

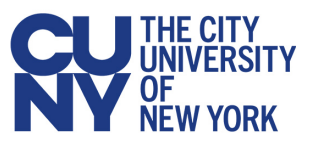

4) This will display the window in which you can edit all necessary fields for the section. **See [here](https://www.notion.so/coursedog1/Section-Editor-Field-Mappings-72eb1ec2744642db8deebd1632dfddf5)** for a mapping of all Coursedog fields to PeopleSoft fields.

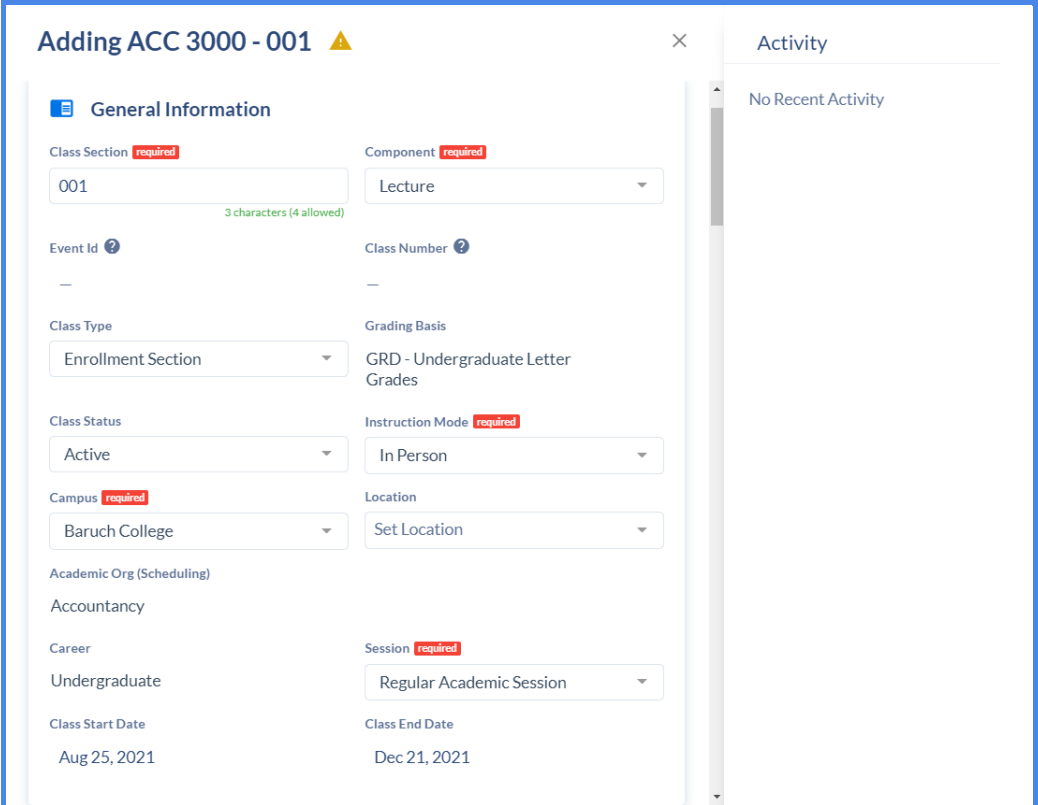

5) To edit an existing class section, under the 'Section; column hover over the Class Number - Class Section and click the "**Open section editor**" button:

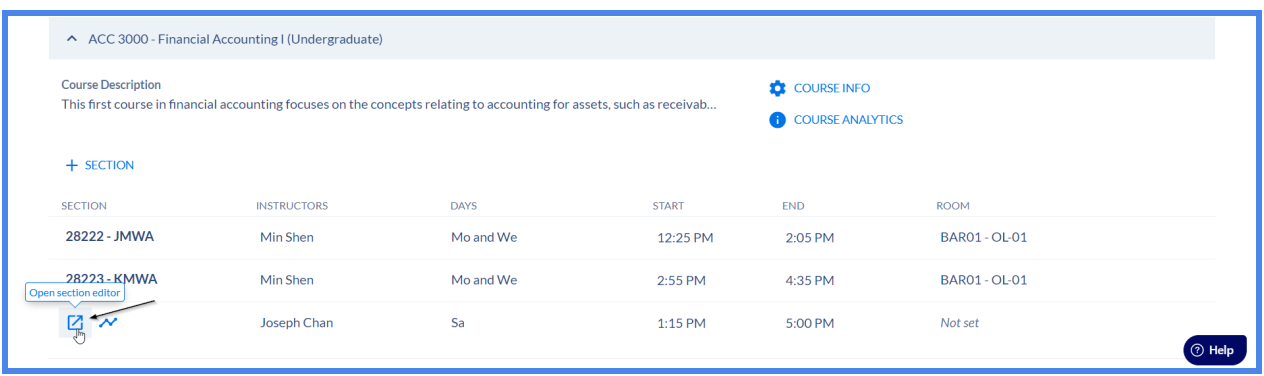

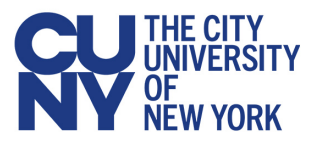

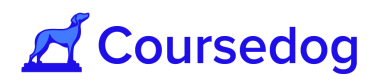

*Note: You can also edit the fields displayed in the section overview (known as editing inline). Here, you can edit the class section's Instructor, Meeting Pattern (Days and Times) and the Room. Any changes made here will be autosaved in real-time in the section's activity log (see 'Activity Log' section).*

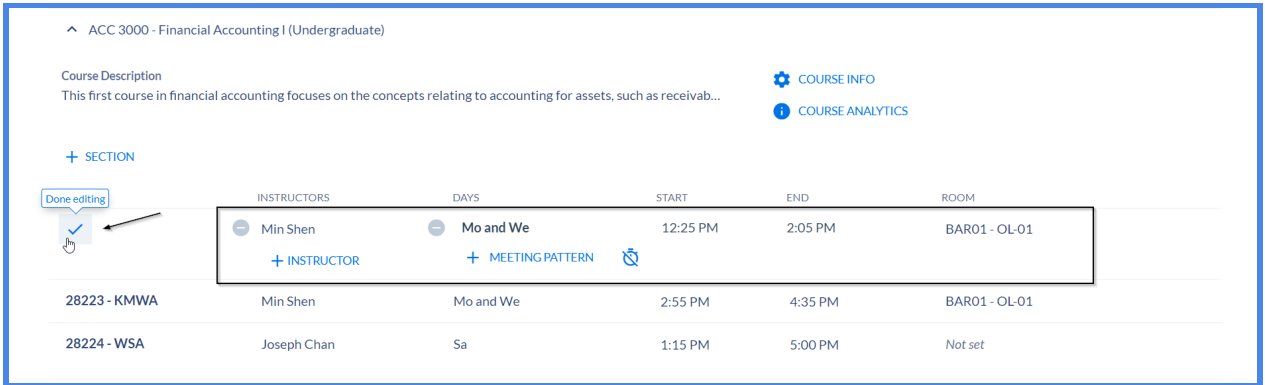

**Call-out:** If a user changes the '*Class Section Field*' value the display code in the row for the section, '*LMS Extract Group ID'*, and the '*Event ID field',* will not update until data is refreshed and re-synced during the nightly merge.

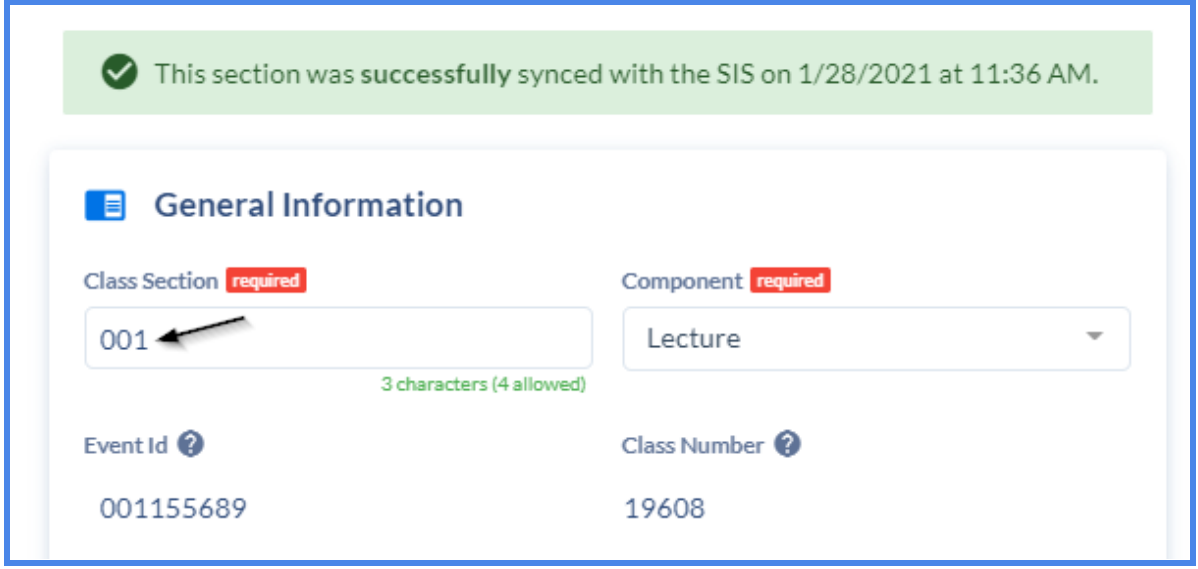

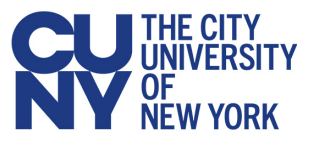

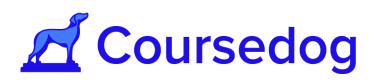

**Call-out:** The Class Association Grading Basis field is for the Graded Component, and applies to all components of course.

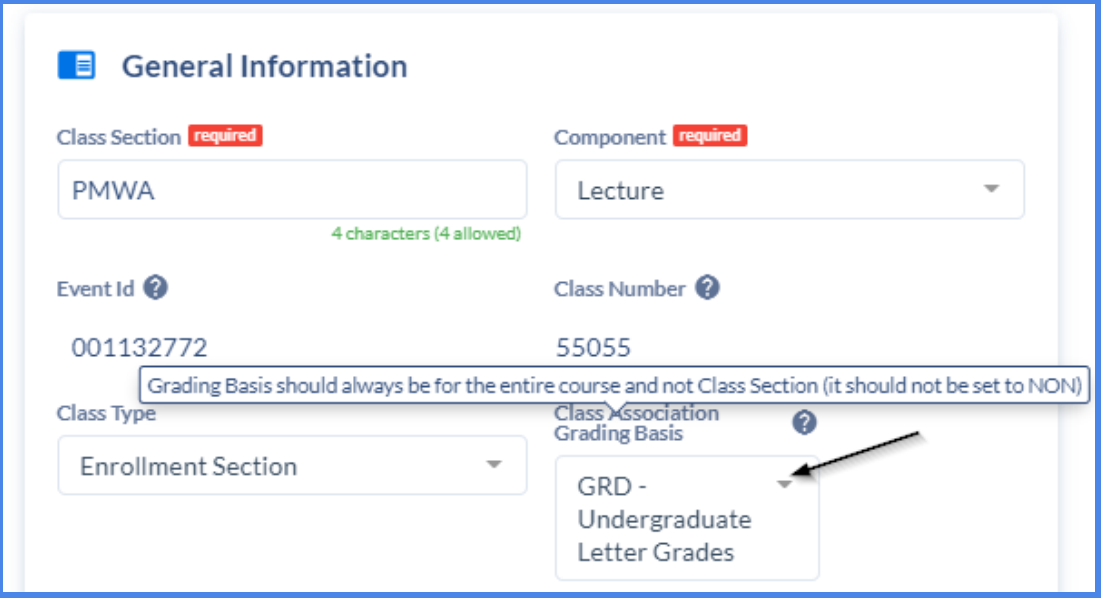

#### <span id="page-9-0"></span>**Activity Log**

The Section Editor provides an Activity Log that audits any changes made to existing class sections and updated in real-time. (Format shows MM/DD/YYYY and HH:MM AM/PM).

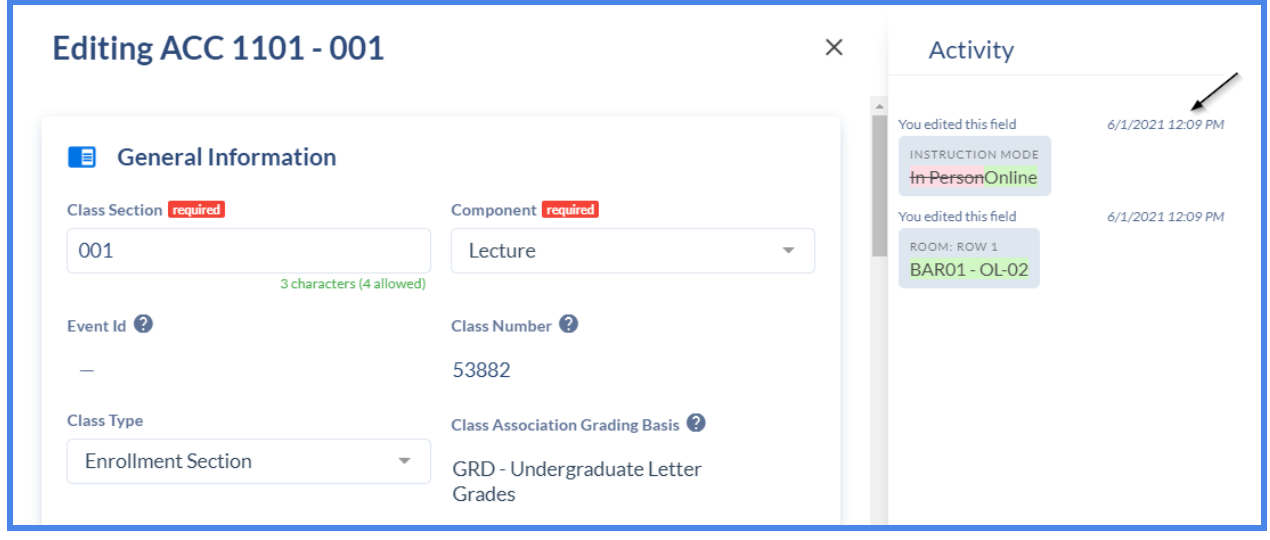

*Note: If multiple users are looking at the same activity log they won't see changes until they refresh in the case where a different user initiates a change.*

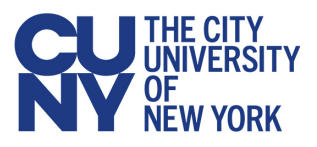

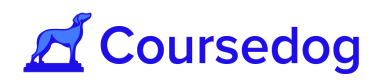

#### <span id="page-10-0"></span>Real Time Integration

When real-time integration is turned on, sections will sync with Peoplesoft after a user adds a new class section or makes edits to existing ones.This usually lasts no longer than a minute (the time to completion depends on Peoplesoft).

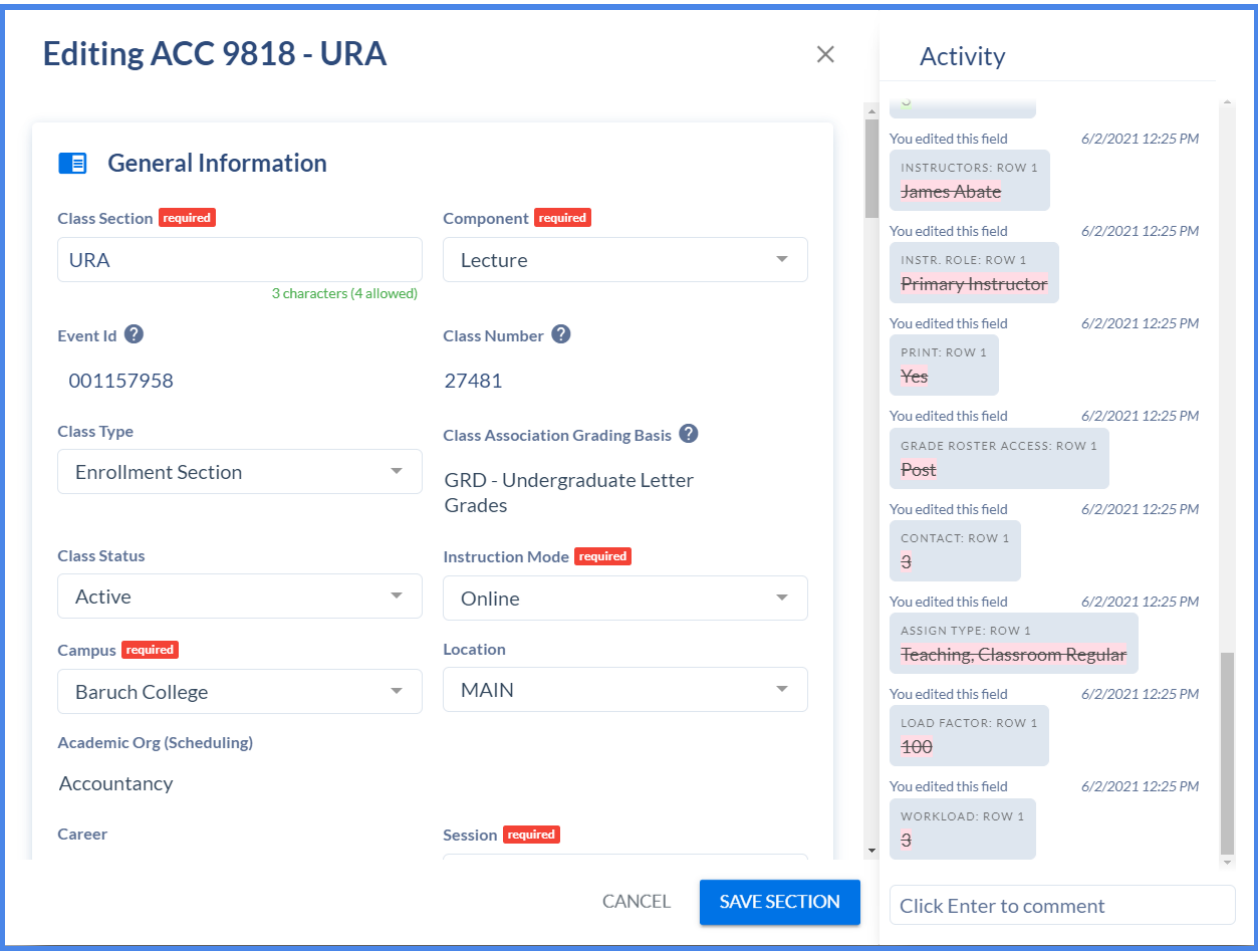

Note: During this time while a section is syncing, users will not be able to make edits to the *section to prevent any data collisions while data is sent to Peoplesoft.*

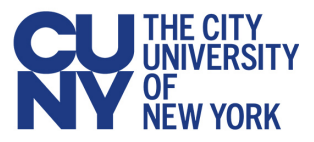

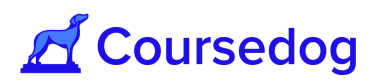

## <span id="page-11-0"></span>**Assigning Meeting Patterns**

Within the section editor, scroll down until you find the *"Meeting Patterns & Rooms card"*.

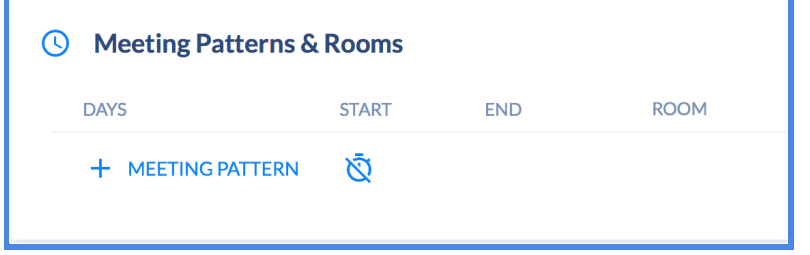

1. Select the blue '+ Meeting Pattern' Button to open the meeting pattern modal.

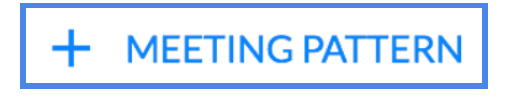

2. Inside the modal, Coursedog provides an interface to select from University approved timeblocks.

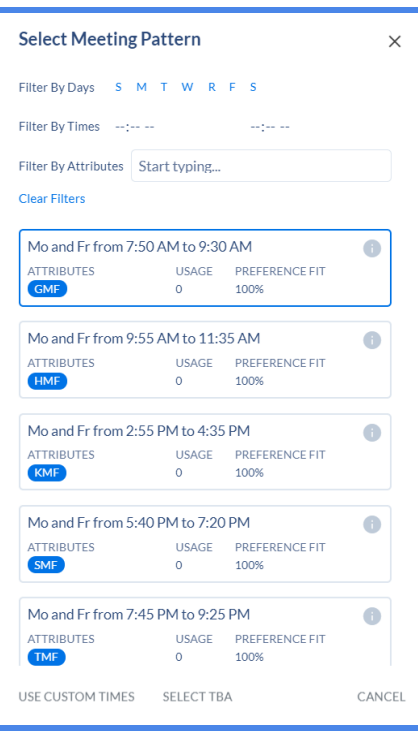

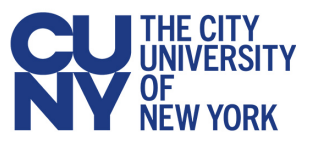

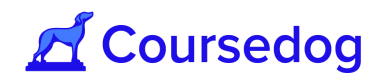

3. Users can "*Filter by days,*" "*Filter by* Times" and *"Filter by Attributes"* at the top of the card (shown below) or scroll through the list.

Coursedog helps determine a preference fit that pushes to the top potential fit by incorporating instructor preferences and sorts the time-blocks with the same preference fit by showing you the least used time-blocks first. This naturally nudges folks to schedule more effectively, while pushing to the top the best fits to save time.

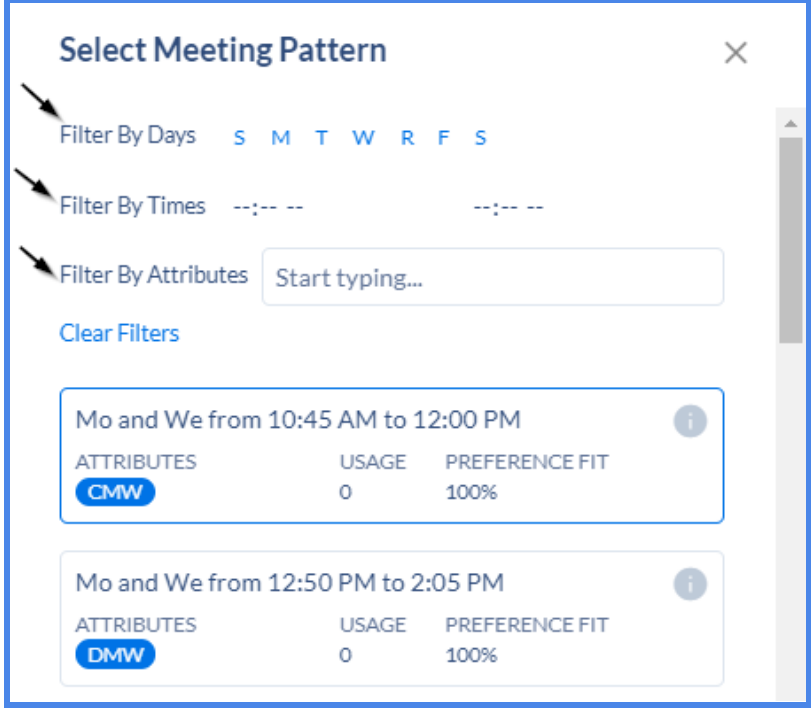

*Note: Faculty preferences are not relevant for this go-live.*

*The following 'Asynchronous Online' meeting pattern can be used for online classes with no set meeting time. To easily locate this meeting pattern, search for the 'Asynchronous Online' attribute in the "Filter By Attributes" search box.*

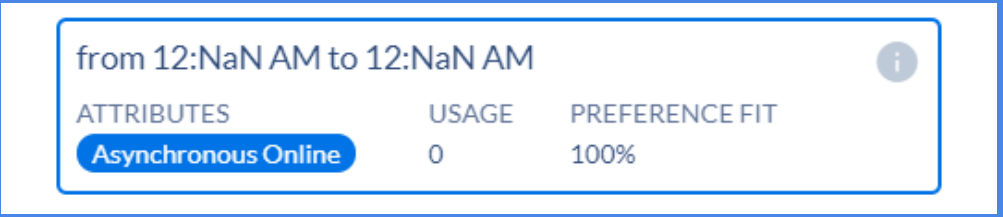

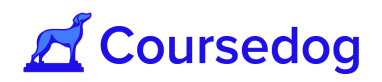

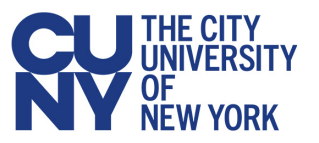

*If the user would prefer to make an 'Asynchronous Online' meeting pattern without using the pre-built 'Asynchronous Online' attribute they can;*

- Mo and Fr from 7:50 AM to 9:30 AM **ATTRIBUTES USAGE** PREFERENCE FIT O 100% Mo and Fr from 9:55 AM to 11:35 AM **ATTRIBUTES USAGE** PREFERENCE FIT **USE CUSTOM TIMES SELECT TBA** CANCEL
- *A. Head down to the "USE CUSTOM TIMES" button and leave the DAYS, START and END Times blank.*

*B. Or on the 'Meeting Patterns and Room' card select the 'use custom meeting patterns' button and select the "+MEETING PATTERN" button and make the DAYS, START and END times blank.*

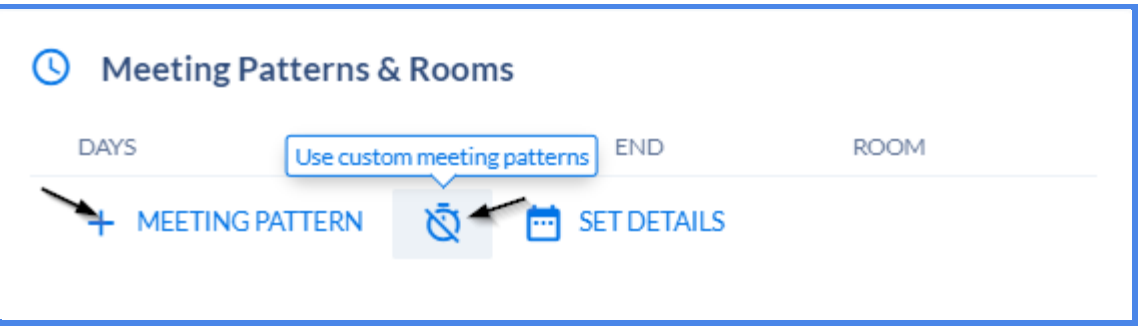

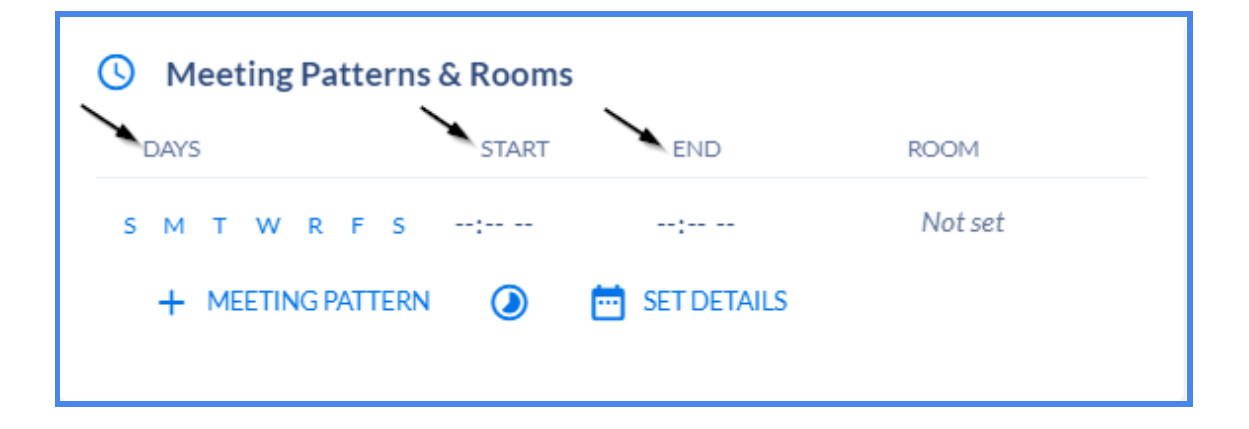

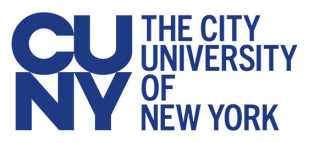

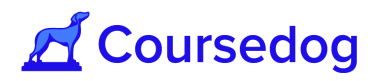

*All Meeting Patterns have filters associated with them that have been pre-built and imported: Filters are used to associate meeting patterns with sections (i.e. which sections can use which meeting patterns). If a section has no available meeting patterns, please contact your CUNY Central rep for assistance.*

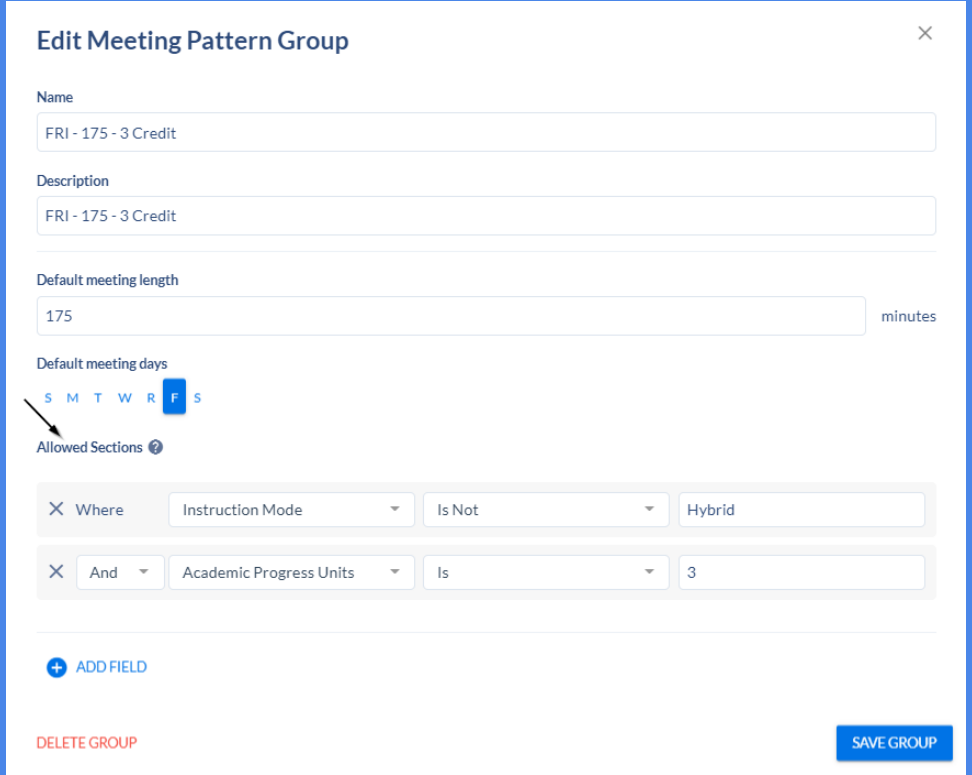

*Coursedog Note: Coursedog enforces a specific sort order in the integration, and as a result, changing the order of meeting patterns in Coursedog will not reflect in Peoplesoft.*

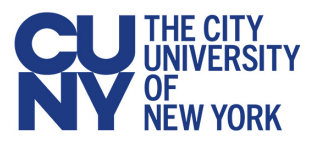

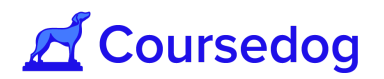

### <span id="page-15-0"></span>**Assigning Rooms**

1. Once you have added a standard meeting pattern or custom meeting pattern to the section, select the *"Room"* field in the "**Meeting Patterns and Rooms"** card to choose the facility you would like the class section to be assigned to.

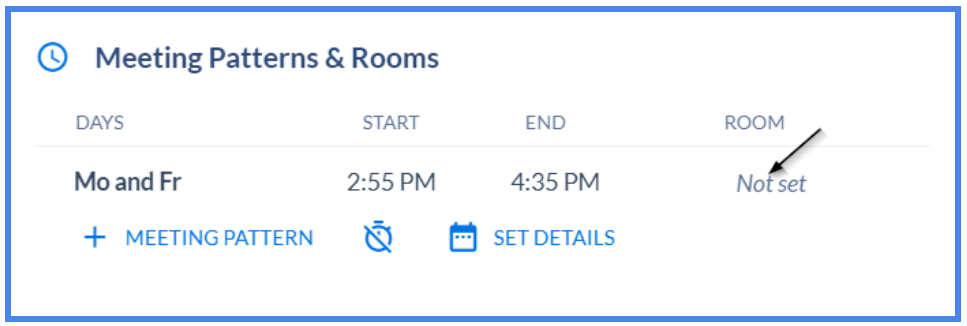

2. From this screen, you can filter the rooms by type, features (i.e. Projector, Seating-Fixed etc…) and or by searching up the Room Name in the search box. Only available facilities will show in the list.

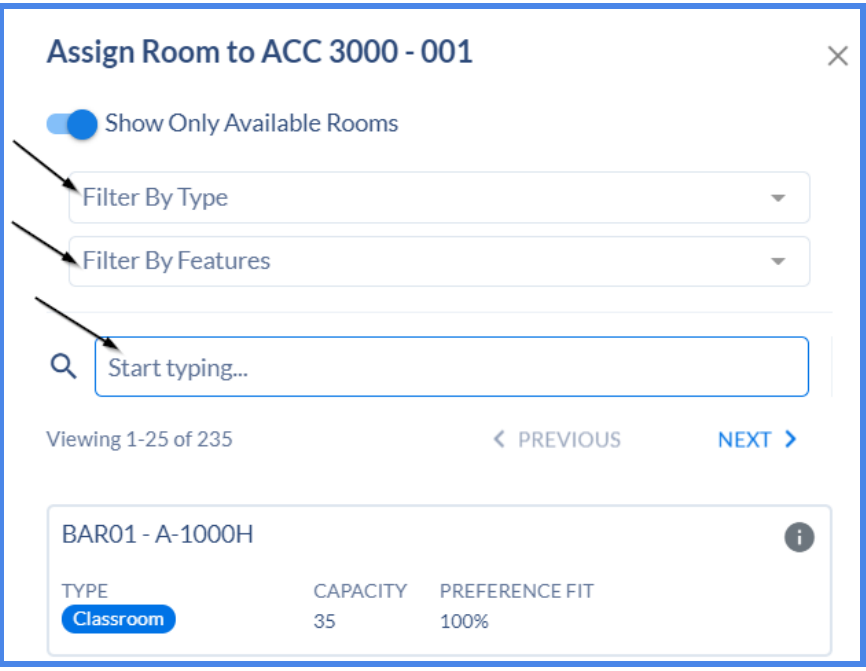

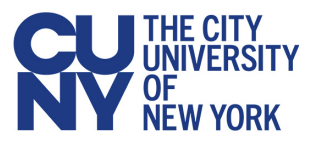

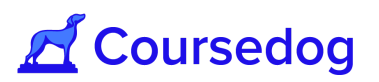

Hovering over the "**i**" icon will reveal additional information about the facility (i.e. "*Room Features", "Building", "Room Capacity"* etc…)

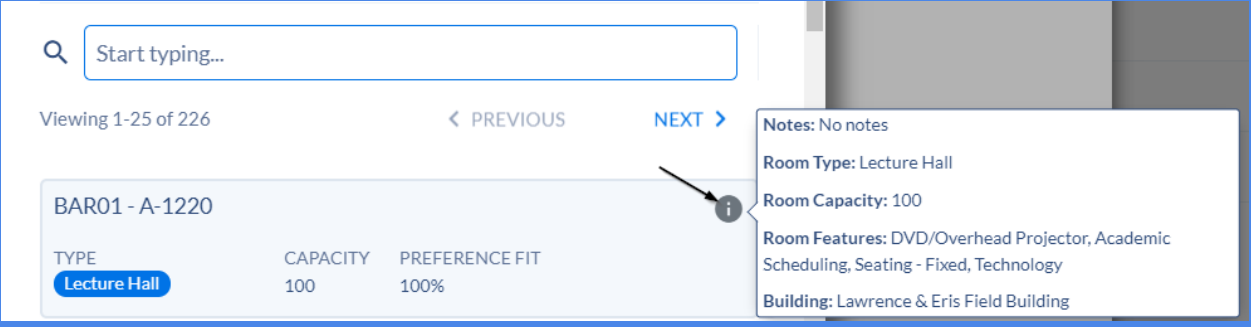

3. Once you find the facility you want the class section to assign to, select it and it will appear on the "**Meeting Pattern and Rooms"** card.

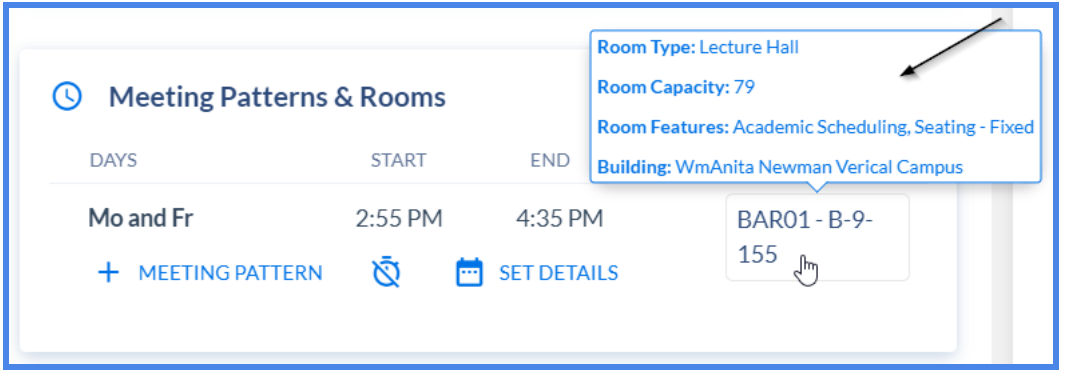

If you hover over your mouse to the facility, it will reveal additional information (i.e.Room Type, Room Features, Building, Room Capacity)

*Note: Only rooms with characteristic "43 - Academic Scheduling" in CUNYFirst are available to be assigned to class sections. These rooms show up in the Coursedog interface. Allowing Department Schedulers to assign facilities to their courses/class sections will vary from each CUNY Campus, please consult with your Scheduling Campus Administrator*.

*The room features available in the drop-down will be specific to each campus instance based on what features are available on that campus. Also, it is based on the Room Preferences that is inputted in the Room Preferences card.*

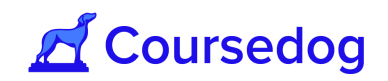

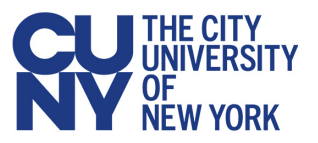

*If the Room Preferences card is used, you will notice that the rooms are listed in order of highest preference fit. This preference fit takes into account any requirements and preferences for the specific section. For example, you will notice that the rooms have less than 100% preference fit because they do not have the section's preferred room preferences (Feature of 'Seating- Fixed').*

*Room Preferences are also used for Mass Room Assignments (Section Optimizer).*

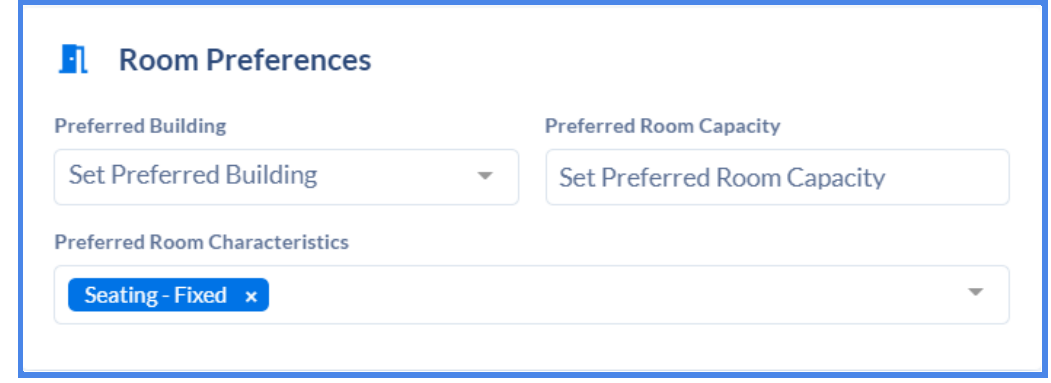

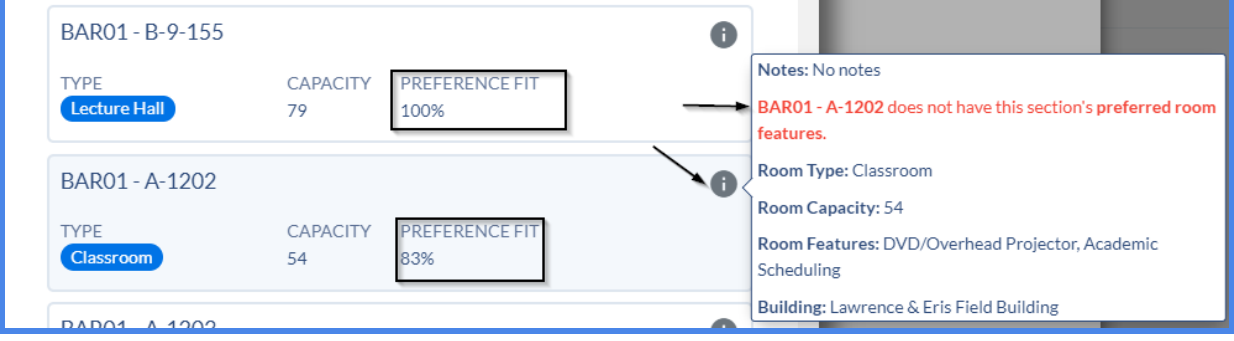

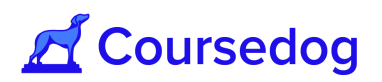

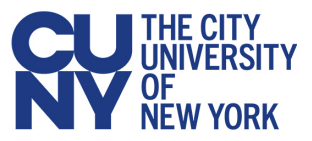

# <span id="page-18-0"></span>**Assigning Multiple Meeting Patterns**

For any section, you can assign multiple meeting patterns, with varying Meeting Start and Meeting End dates.

1) To do this, add multiple meeting patterns by selecting the **"+ MEETING PATTERN"** button and then click the "**SET DETAILS**" button.

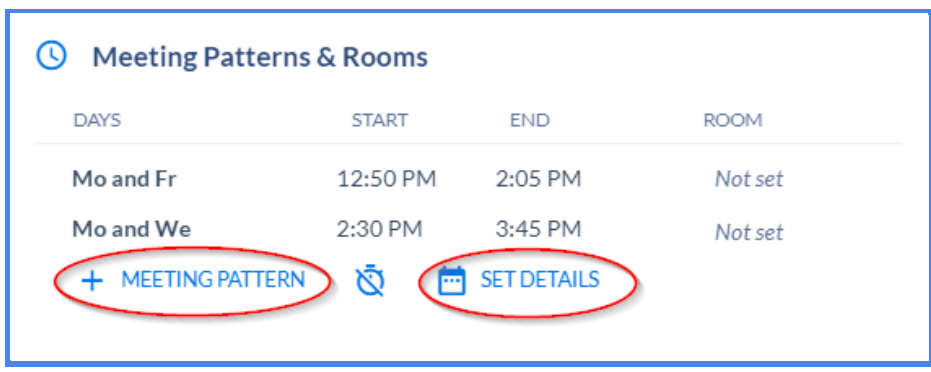

2) You will then be taken to a window and you can select the Start/End Dates of the Specific Meeting Patterns.

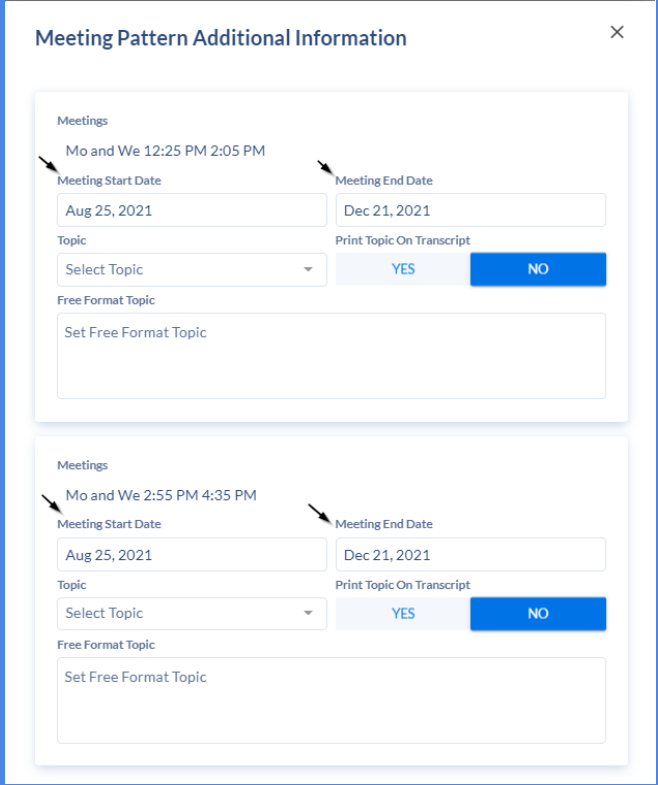

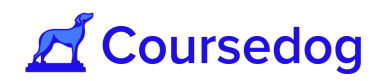

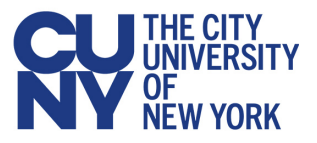

If your meeting patterns have specific topics on different days, you may either select the topic under the "*Topic Field"* or you can type in the topic in the "*Free Format Topic"* field.

*Note: These dates take precedence over all dates associated with the 'Term' and 'Part of Term'* they are being scheduled for, so note that if they are scheduled outside of the 'Term' or 'Part of *Term' they are associated with, this could potentially cause issues.*

3) Afterwards go to the bottom of the window and click the "**SAVE**" button and then click on the "**SAVE SECTION**" button (or "**ADD SECTION**" button if this is a new section you are creating) on the Section Editor.

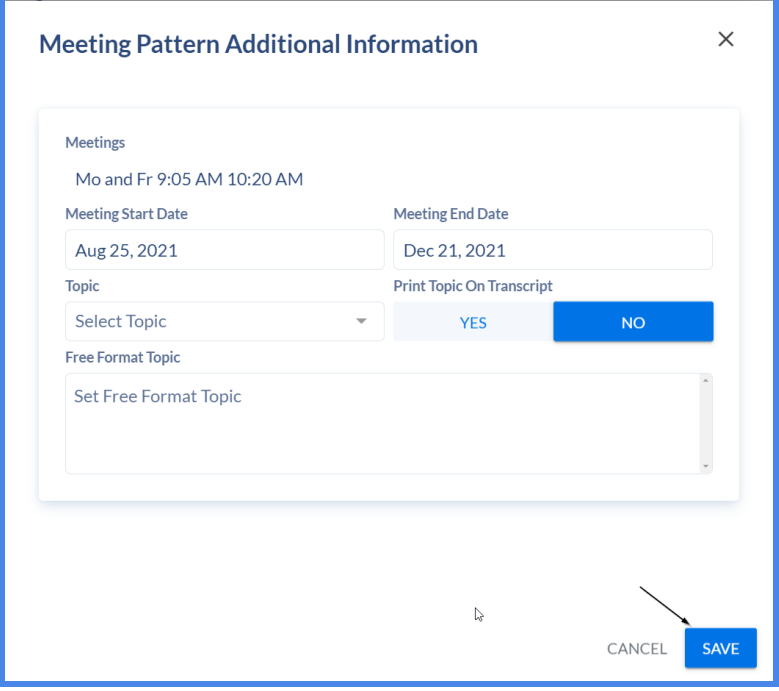

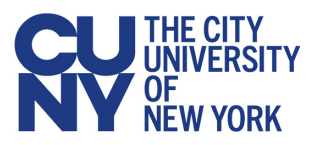

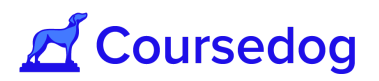

### <span id="page-20-0"></span>**Assigning an Instructor**

1) Within the Section Editor, scroll down until you find the instructor card.

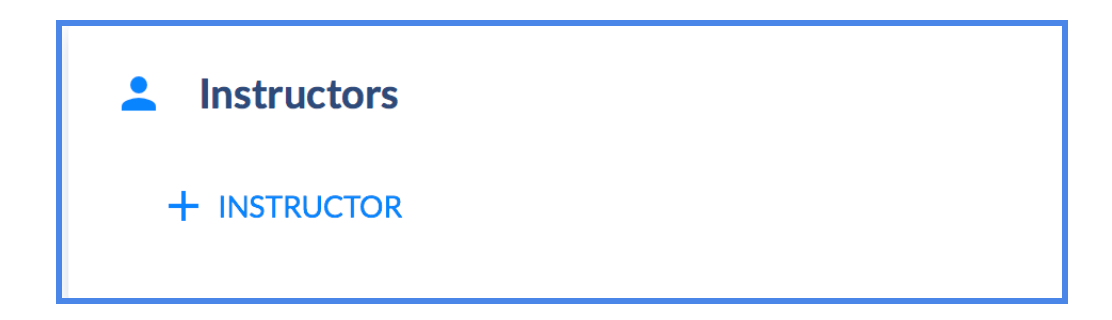

2) If you click the **"+ INSTRUCTOR"** button, you will see a list of all of the instructors that are in your department that you can assign to the section. Users can select the drop down and *"Filter by Instructor Type"* (e.g. Part Time, Full Time, Adjunct) or by searching the Instructors name.

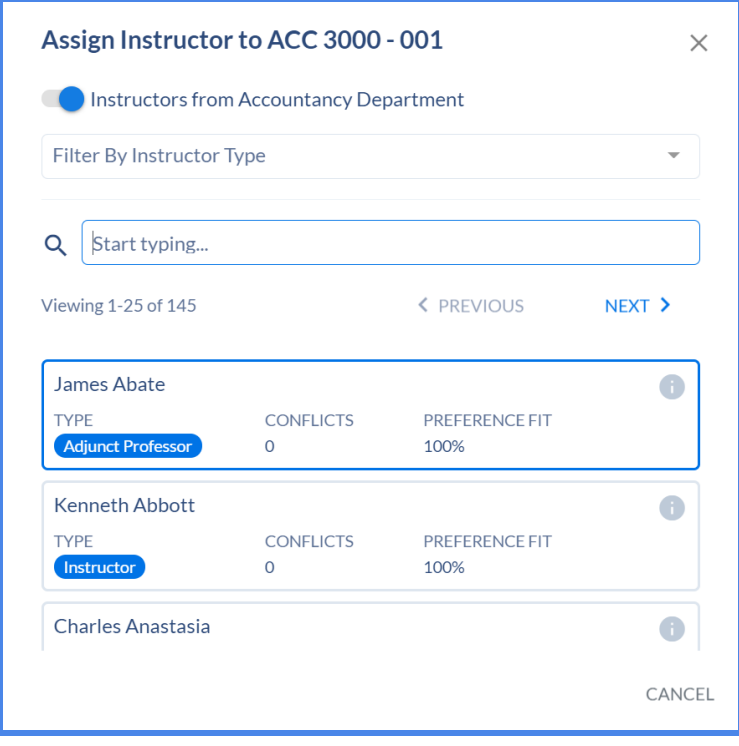

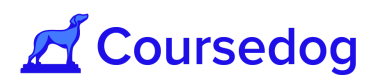

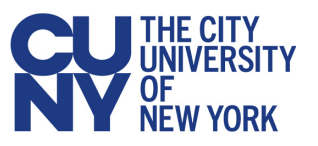

3) Once you have selected the Instructor(s), it is required for you to fill out the Meta Information for the Instructor. Select the **"SET INSTRUCTOR ROLES & DETAILS"** button and fill out the necessary fields (i.e. Select *"Meeting", "Employee Record" etc…).*

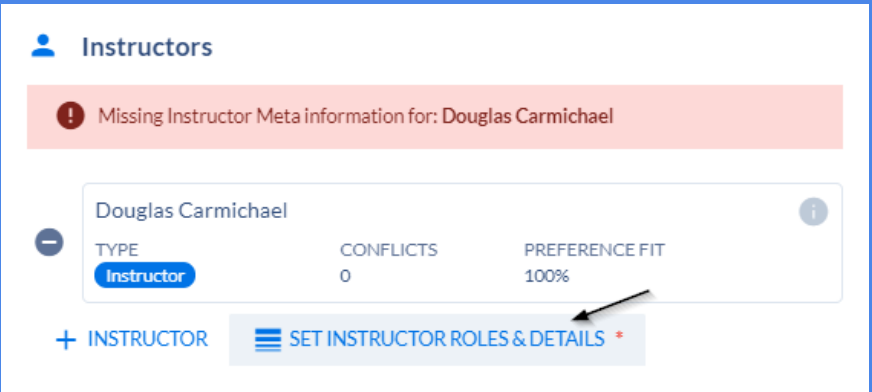

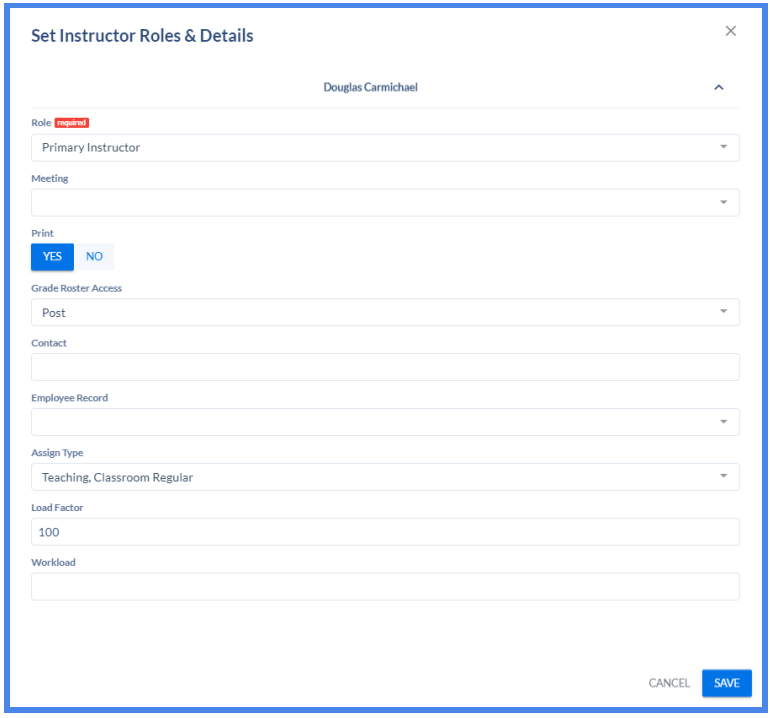

The following fields *(e.g. "Grade Roster Access", "Print", "Workload")* are pre populated from Peoplesoft and are found in the mapping document (**See [here](https://www.notion.so/coursedog1/Section-Editor-Field-Mappings-72eb1ec2744642db8deebd1632dfddf5)** for a mapping of all Coursedog fields to PeopleSoft fields).

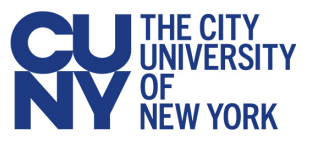

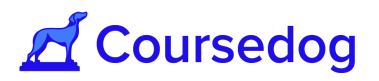

4) After completing the "Set Instructor Roles & Details" Card, Click the save button "**SAVE**" button and click the "**SAVE SECTION**" button (or "**ADD SECTION**" button if this is a new section you are creating) on the Section Editor.

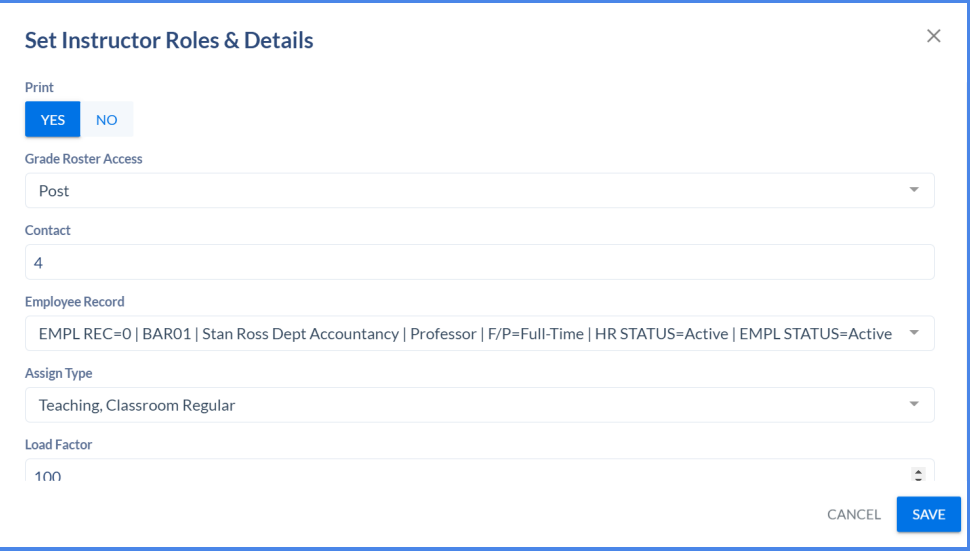

*Note: Employee Record Number must be selected for the Instructor assigned to the class section.*

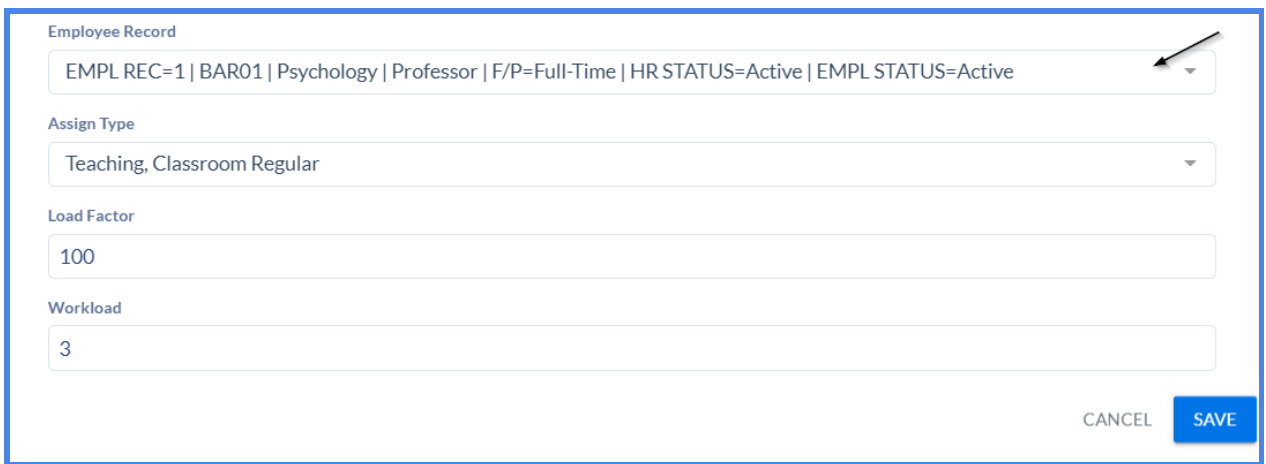

Meta information is required for the user to fill out in the "Set Instructor Roles & Details" *button (i.e. Meeting Pattern they are assigned to, EMPLOYEE Record Number etc…).*

However, if an Instructor is added but there is nothing to fill out at the moment inside the "Set *Instructor Roles & Details" button (e.g. The instructor is assigned but there are no meeting patterns and rooms attached yet to the class section), then the user would need to select the*

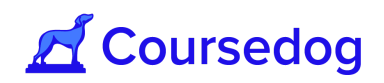

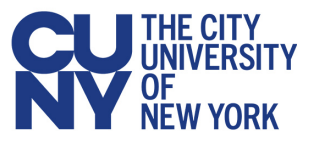

*"Set Instructor Roles & Details" button and save the window so that the required meta information tagged on the Instructors card will disappear.*

*Note: In Peoplesoft, all instructors must be associated with a meeting time. If an instructor is added to Coursedog with no meeting that instructor will not carry over.*

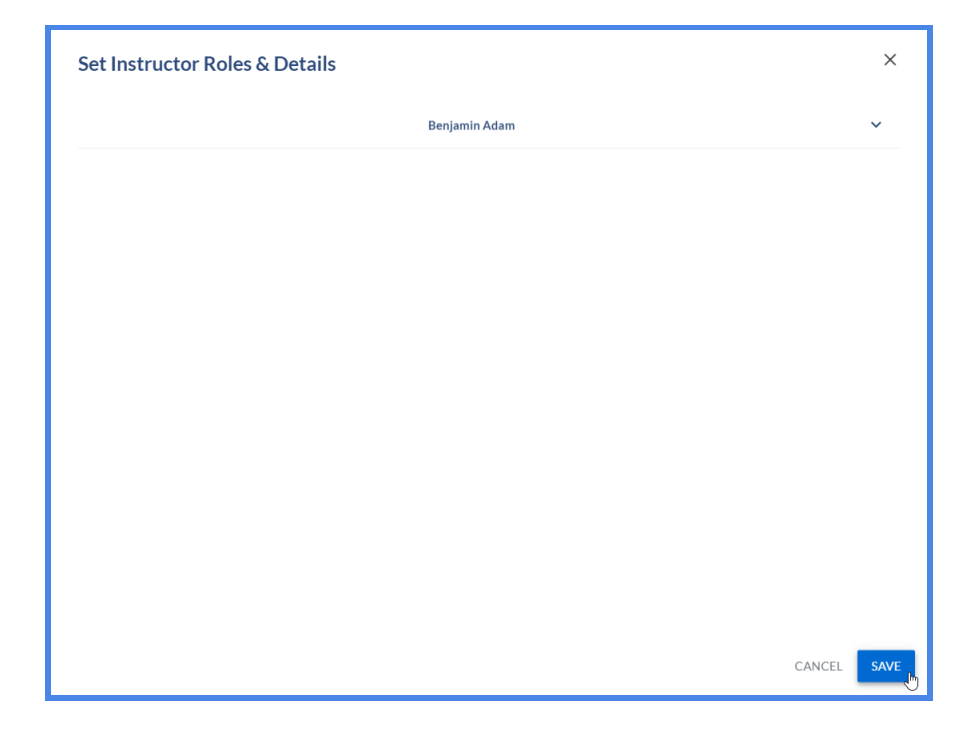

*Instructors that are inactive for the term will not be available for assignment to sections. An inactive instructor is one who has an "Inactive" status, or whose effective dates do not cover the date range of the section.*

*Instructors are the individuals who can be associated with teaching a particular section. Each instructor has an 'Instructor Type', which is used to differentiate between Faculty, Lecturers, Adjuncts, Teaching Assistants or other institution-defined criteria. If 'Instructor Type' is not set, this field will default to 'Not Set.' Instructors are intended to have associations with specific departments and can be associated with multiple departments at once.*

*Faculty members may be assigned to the same section twice when needed so that they may be assigned two different EMPLRCD#s.*

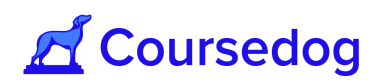

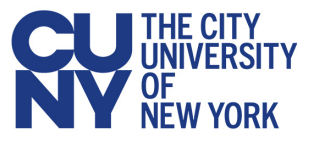

# <span id="page-24-0"></span>**Creating/Adding Relationships (Linked Sections)**

In Coursedog, you can share a Relationship between two or more separate class sections from a course within the same Academic Organization or from another Academic Organization as one class offering. When these class sections are linked together, they will share the Same Time, Same Day, Same Room and Same Instructor information.

For example, a course from the Criminal Justice Department (ECO 360) is identical to a course that is offered from the Economics Department (SOC 360). Both courses teach the same subject (White Collar Crime) and are offered every semester, however only a maximum of 40 students is allowed in total. To offer both courses in the Schedule each semester but must be taught as a single class where there is only one instructor, one meeting pattern, and one room, these must share a Relationship (i.e. Linked Sections).

Each class section that belongs to a Relationship will always have different Class Numbers but will always have the same Event ID Numbers generated from CUNYfirst.

*Note: This is the same as Combined Sections in PeopleSoft.*

#### <span id="page-24-1"></span>Creating a Relationship via Section Editor

Relationships can be created between two or more class sections through the Section Editor.

1. Create new class sections or use pre-existing class sections that **do not have any** Meeting Pattern (Days and Times), Room(s) and Instructor(s) attached that will belong to the Relationship.

**If Real-Time Integration is On:** CUNYfirst will then generate a CLASS NBR for the section which will populate in Coursedog. When real-time integration is enabled you *must* first ensure that CLASS NBRs have been created for the sections to be used in the Relationship.

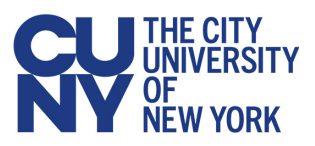

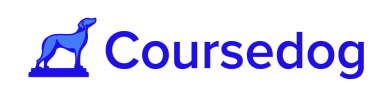

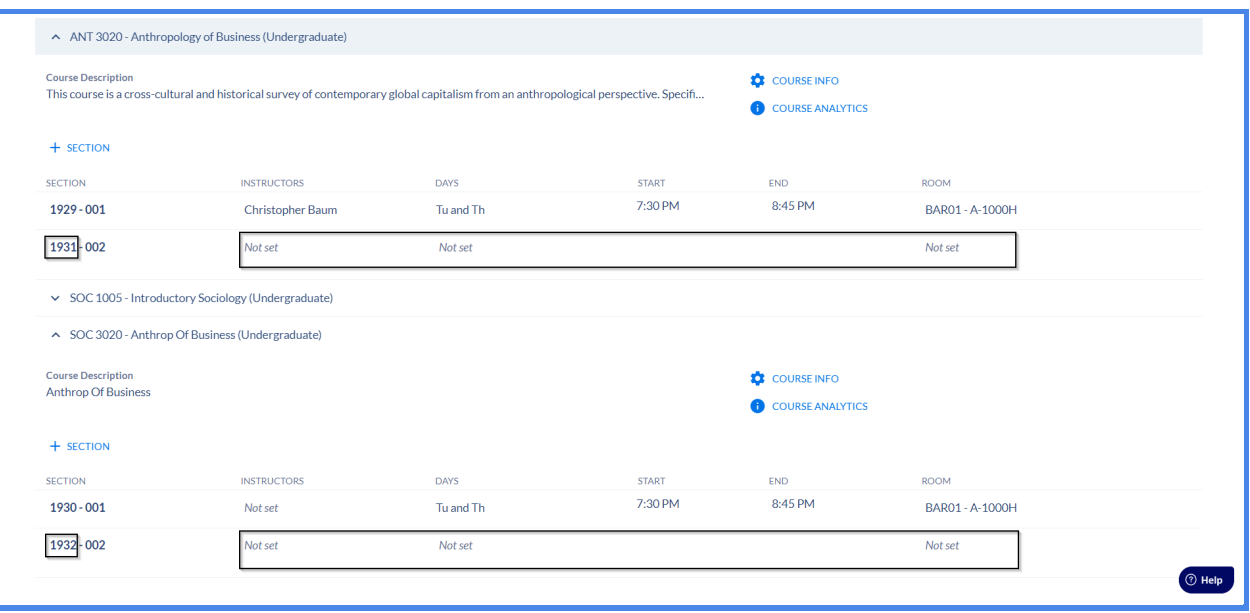

**If Real-Time Integration is Off:** When real-time integration is not enabled you do *not* first have to confirm CLASS NBRs have been created. Just validate that the class sections have been created and saved in Coursedog.

*Note: If Real-Time Integration is Off but Nightly Integration sync is turned On, the CLASS NBR will generate for the Class Sections with CUNYfirst (est. 2:00 a.m. to 3:00 a.m.).*

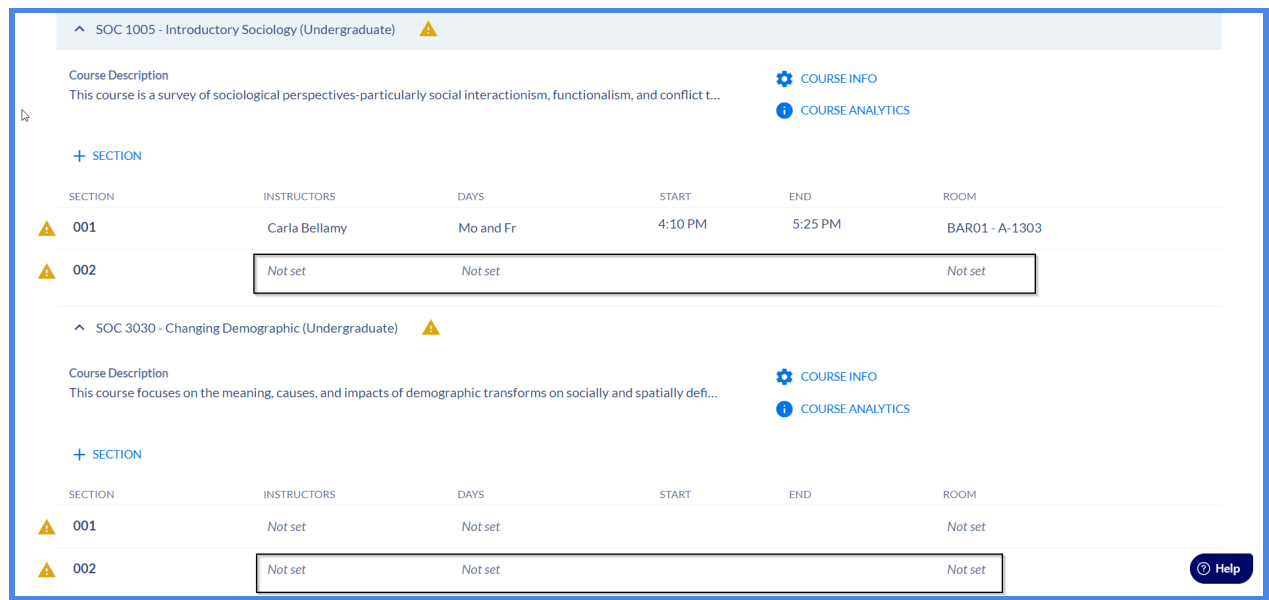

*Note: All class sections that will share a Relationship must have the same Enrollment Capacity at the class section level (i.e. Enrollment Settings card).*

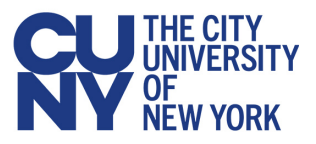

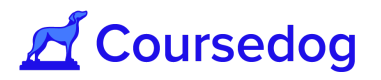

2. After you have created the class sections, open one of the class sections that was created or pre-existing class sections and go to the "**Relationships**" card. From there, click on the "**+ LINKED SECTIONS**" button.

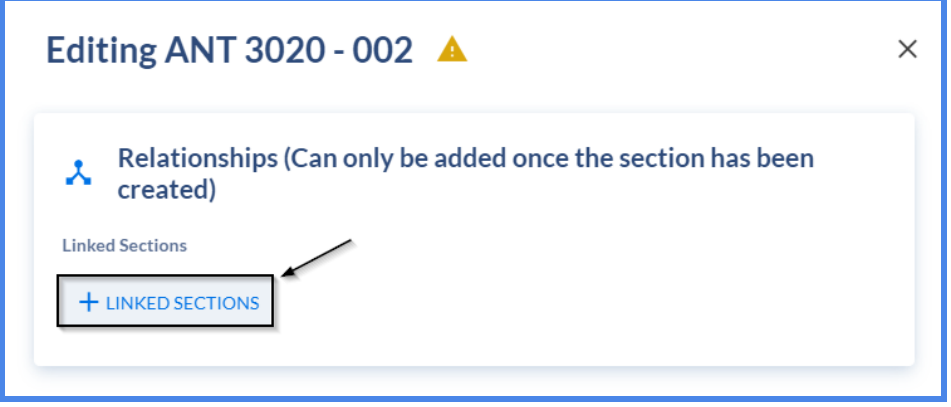

3. A window will pop up, complete all relevant fields to create the Relationship (see below for each field and its definition). Afterwards, click the "**Save**" button and it will create the relationship between the class sections you have linked.

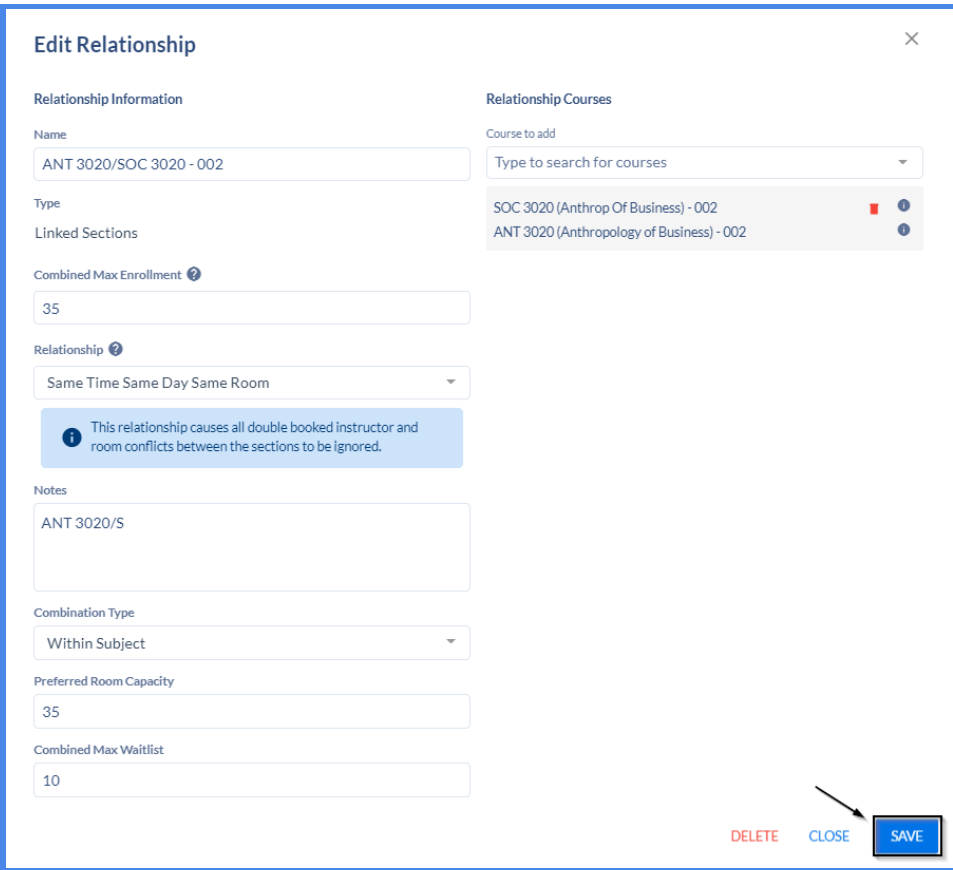

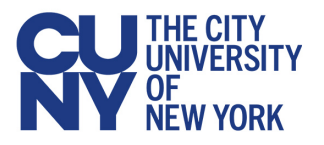

#### **Field Names:**

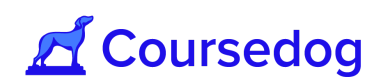

- *"Name"*: Name of the Relationship
- *"Combined Max enrollment"*: The overall max enrollment for all the class sections you will link (i.e. If SOC 100 and ANT 100 are linked and they have a Combined Max enrollment of 30, the max number of students that can be enrolled to these linked sections is 30).
	- If the Combined Max Enrollment sum is not set, the value will be defined as the sum of the max enrollments of all sections in the relationship.
- *● "Combination Type"*: Select *'Within Subject', 'Cross Subject',* or *'Both'*
- *● "Combined Max Waitlist"*: The max number of students to be placed on the waitlist for the linked sections once the class is fully enrolled.
- *● "Preferred Room Capacity"*: The desired facility with the specific room capacity you want the linked sections to be assigned to.
- *"Notes"*: For Linked Sections only
- *● "Courses to add"*: Type in the Course(s) (Subject + Code) you want to link and select it
- **"***Sections to add"*: Once a Course has been selected, click on the dropdown and select the Class Section number(s) you would like to link
	- When adding sections to the relationship be sure to select the '**+**' button. Otherwise, the relationship will not be built.

**Relationship Options:**

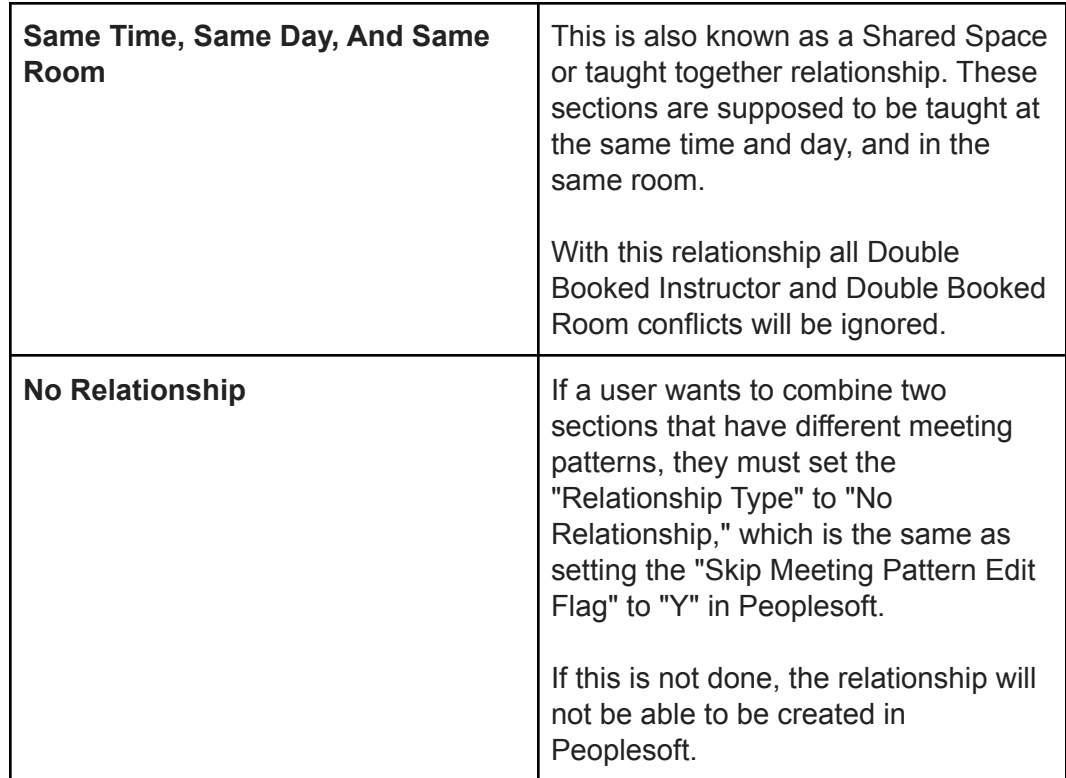

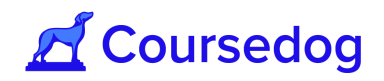

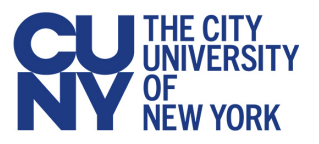

*Note: See Section Editor Field [Mappings](https://www.notion.so/Section-Editor-Field-Mappings-72eb1ec2744642db8deebd1632dfddf5) for a mapping of Coursedog Relationship fields to the CUNYfirst Combined Sections table to aid in completion.*

4. Once the Relationship has been created between the class sections, the user may now go to the "*Meeting Patterns & Rooms"* card to add in Days/Times and Room and go to the *"Instructors"* card to add the Instructor(s) who will be teaching both of the linked sections. Afterwards click on the "**SAVE SECTION**" button.

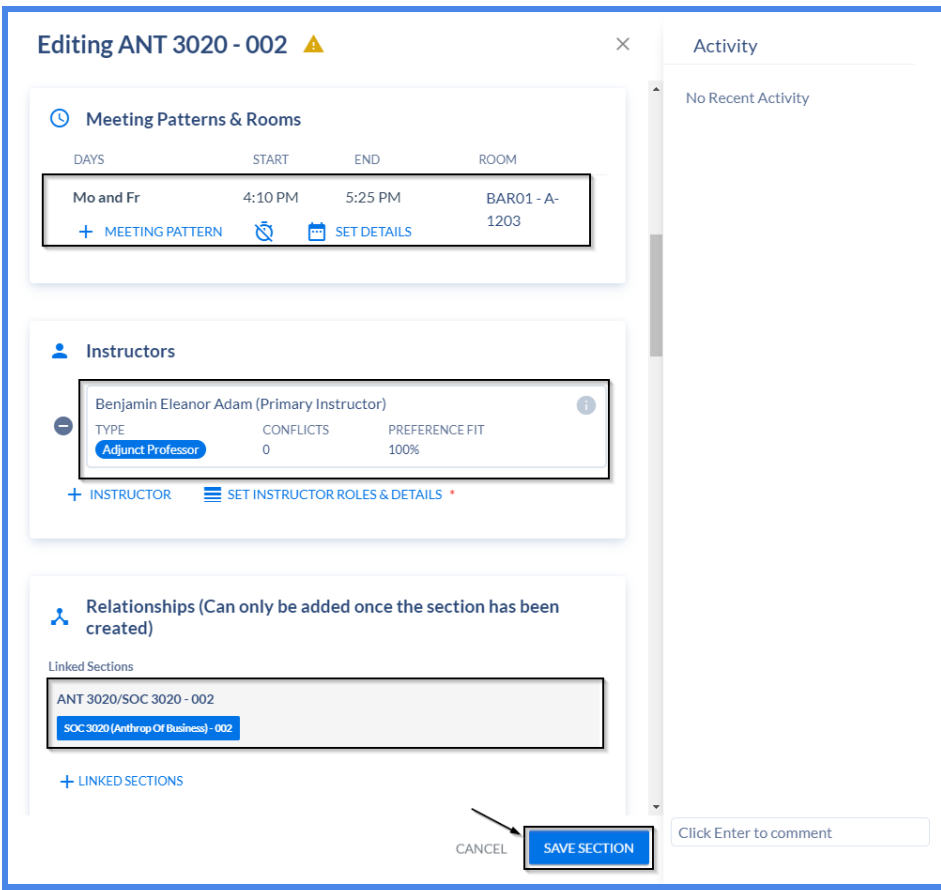

5. A window will pop up and tell the users that there is a Relationship Conflict. This is the normal behavior as you are linking this section to another section that does not have the same Times/Days and/or Room attached. Click the "**SAVE SECTION**" button to continue.

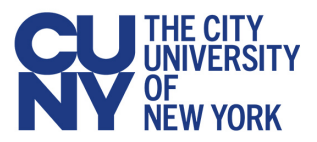

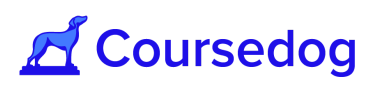

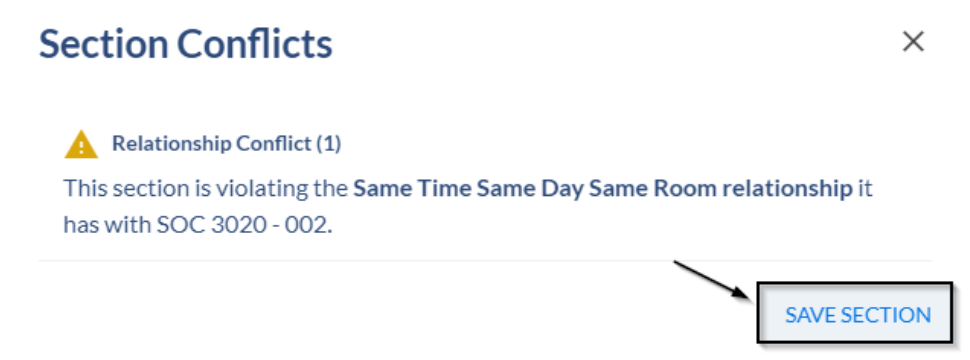

*If Real-Time Integration is On: The Class Section and its Relationship with its linked section will sync into CUNYfirst and the rule violation will disappear.*

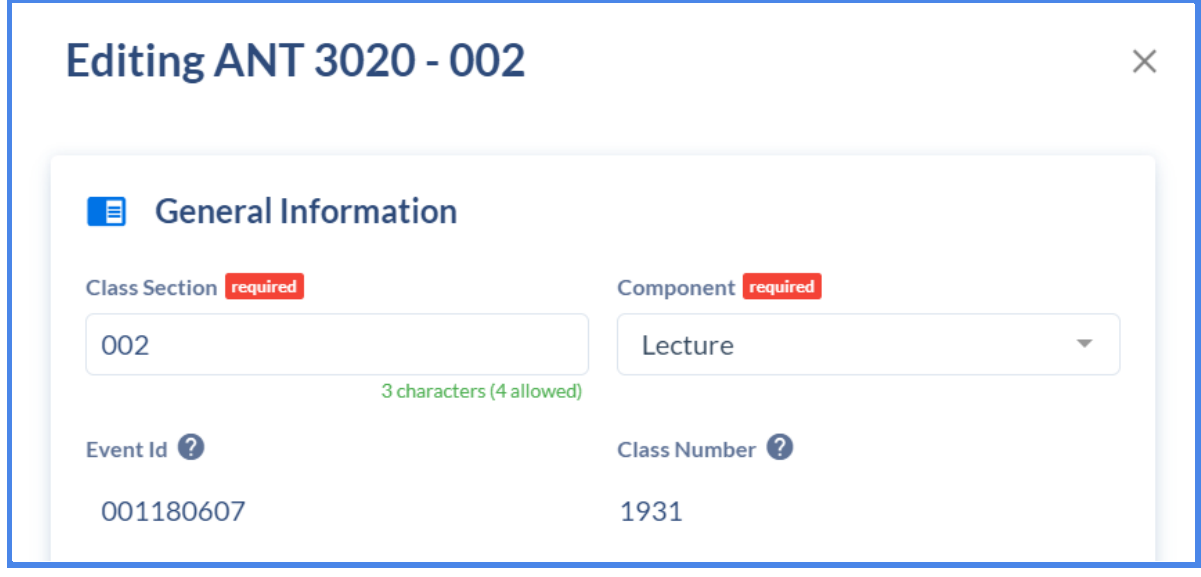

*Note: In Coursedog User Interface, if the user added the Instructor, Times/Days and Room, only the Times/Days and Room will carry over. However, the instructor is still carried over to the other linked section and is shown through CUNYfirst. After nightly sync, the Coursedog User Interface will show the Instructor automatically carried over to the other class section that it is linked to.*

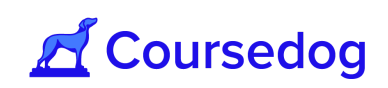

# THE CITY<br>UNIVERSITY OF<br>NEW YORK

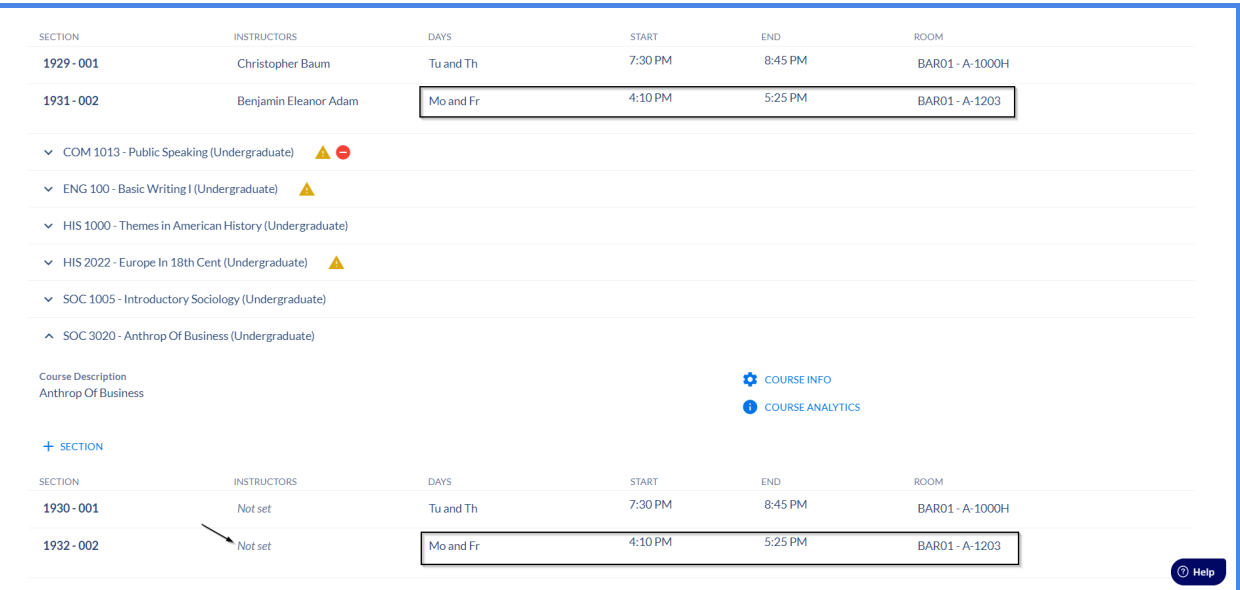

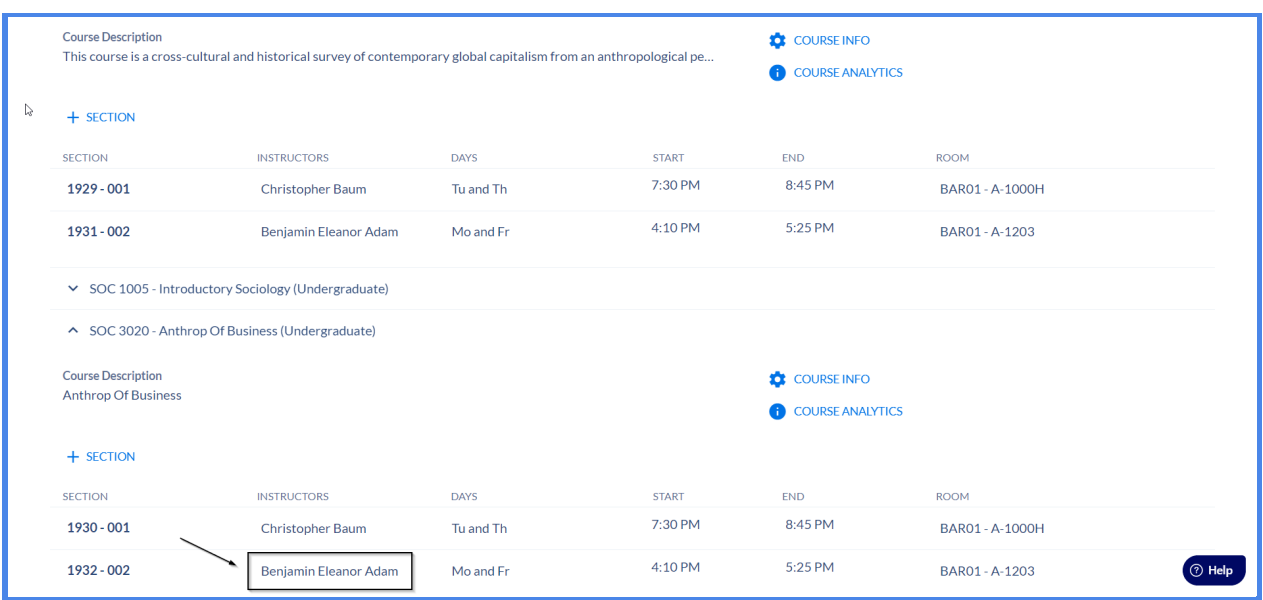

**If Real-Time Integration is Off:** Confirm that the class section was saved and it has the Days/Time and Instructor added. The Rule Violation of '**Same Time Same Day Same Room relationship**' will still appear, however, after the nightly sync the Class Number and Event ID number will generate for the class section and the Days/Times and Instructor will carry over to its linked section and the rule violation will disappear and this will generate the Class Number and the Event ID Number via CUNYfirst.

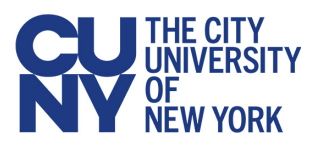

ř.

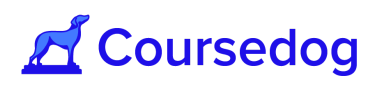

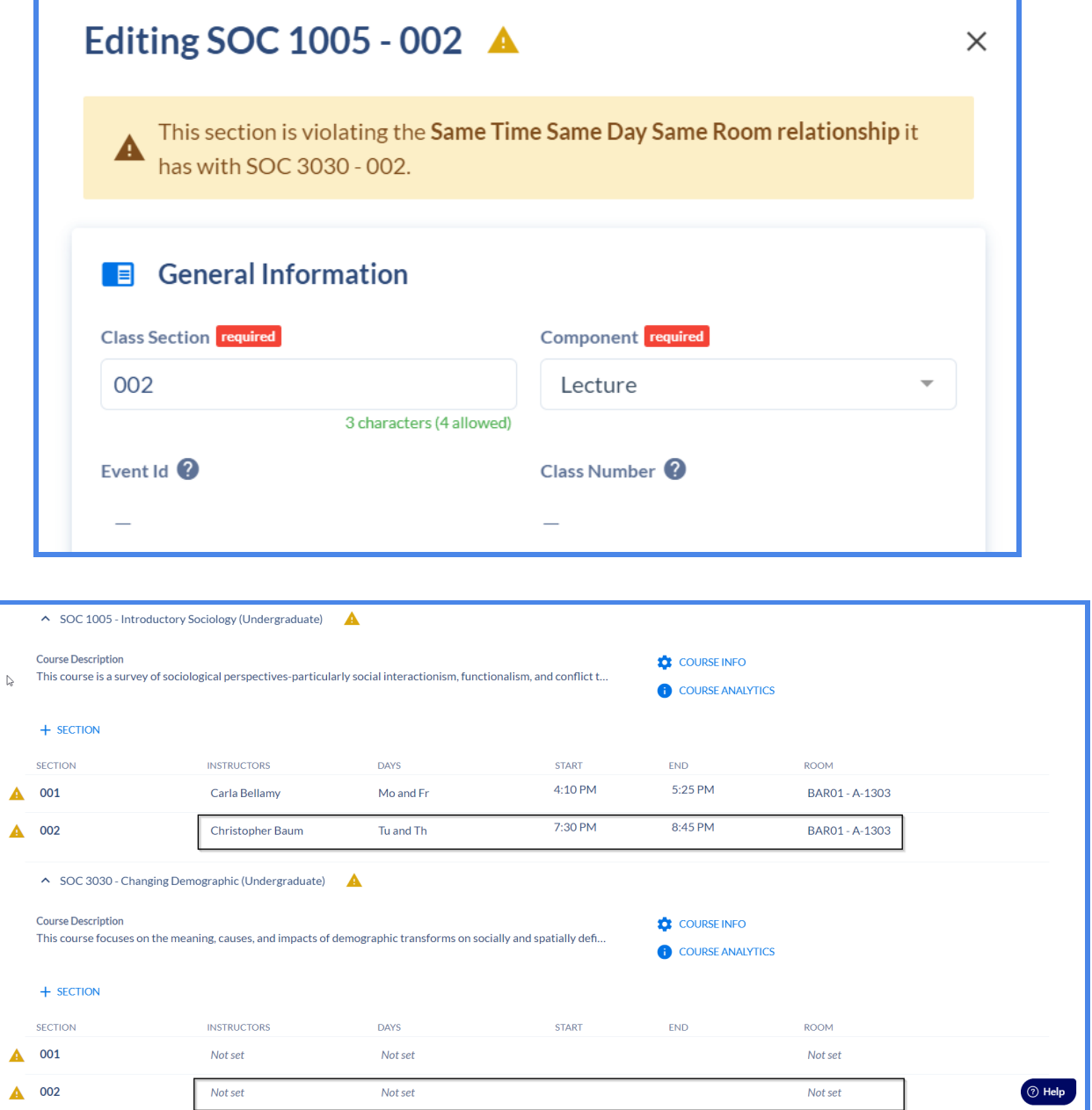

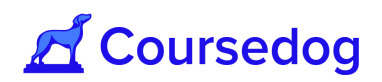

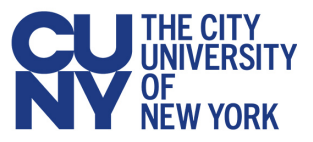

#### <span id="page-32-0"></span>Deleting a Linked Section Relationship

- 1. Open an existing class section and go to the Relationship card and select the Relationship that is attached to the section. Once you land on the Edit Relationship window, click on the red delete button within the relationship. Afterwards click on the "**SAVE**" button.
- 2. Once you click on Save, click on the "**SAVE SECTION**" button.

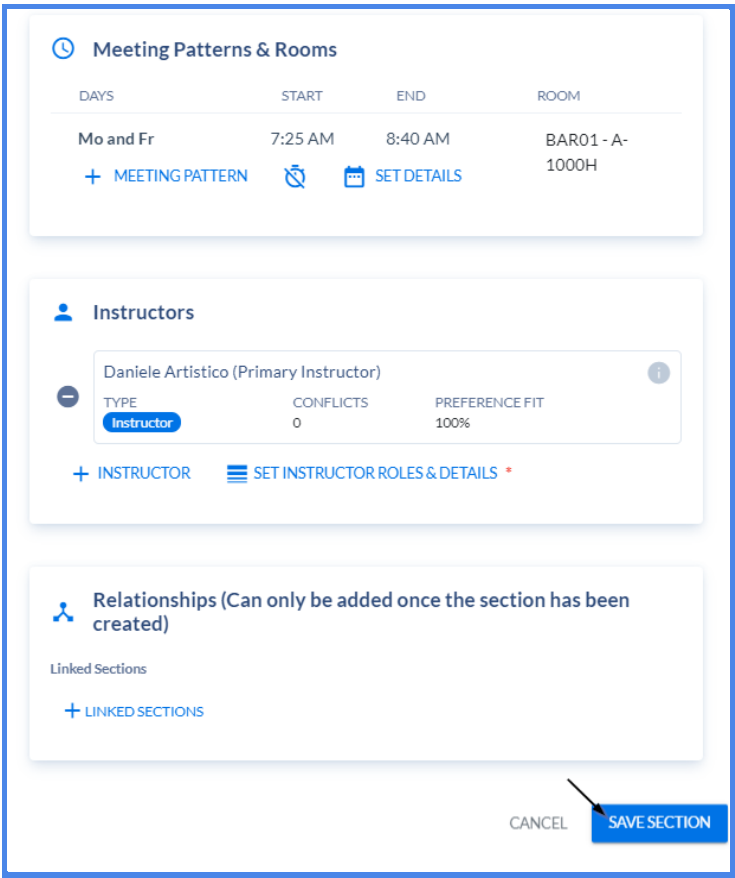

*Note: If you delete a linked section, the relationship will be deleted for the section and the sibling automatically. For example, if BIO1300 - 001 and BIO2200 - 001 are linked, and you delete the relationship from the BIO1300 - 001 Section Editor - it will automatically be deleted for BIO2200 - 001.*

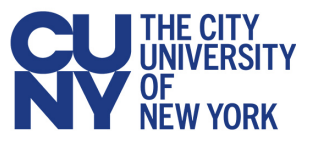

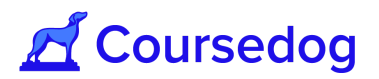

# <span id="page-33-0"></span>**Configuring Enrollment Settings**

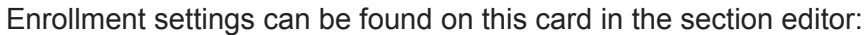

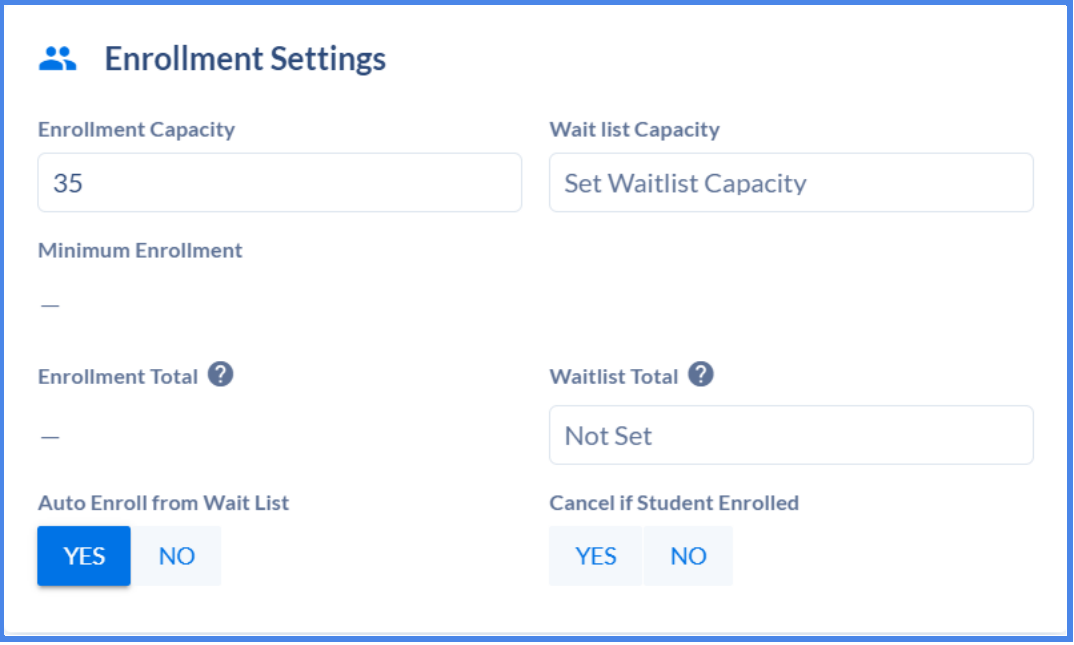

Here you can set an enrollment capacity, a waitlist capacity, and a minimum enrollment for the section. Please note that if there is not a custom rule to have preferred room capacity always be greater than enrollment capacity, then the system will not enforce it. In order to inform these decisions, it may be helpful to look at historical demand data.

Historical course demand can be found in the dropdown menu of each course:

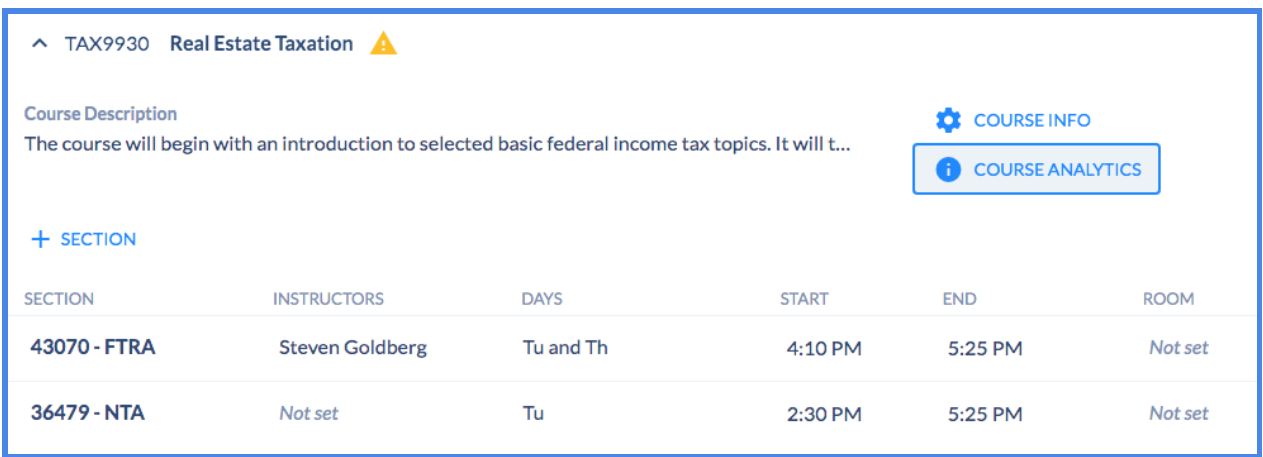

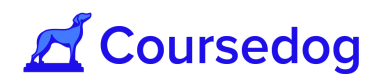

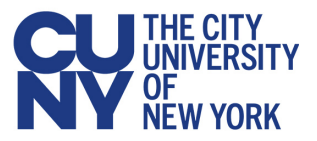

And historical section demand can be viewed by hovering over the section and clicking "View Section Demand Analytics". Each will cause a modal with historical and forecasted data to display:

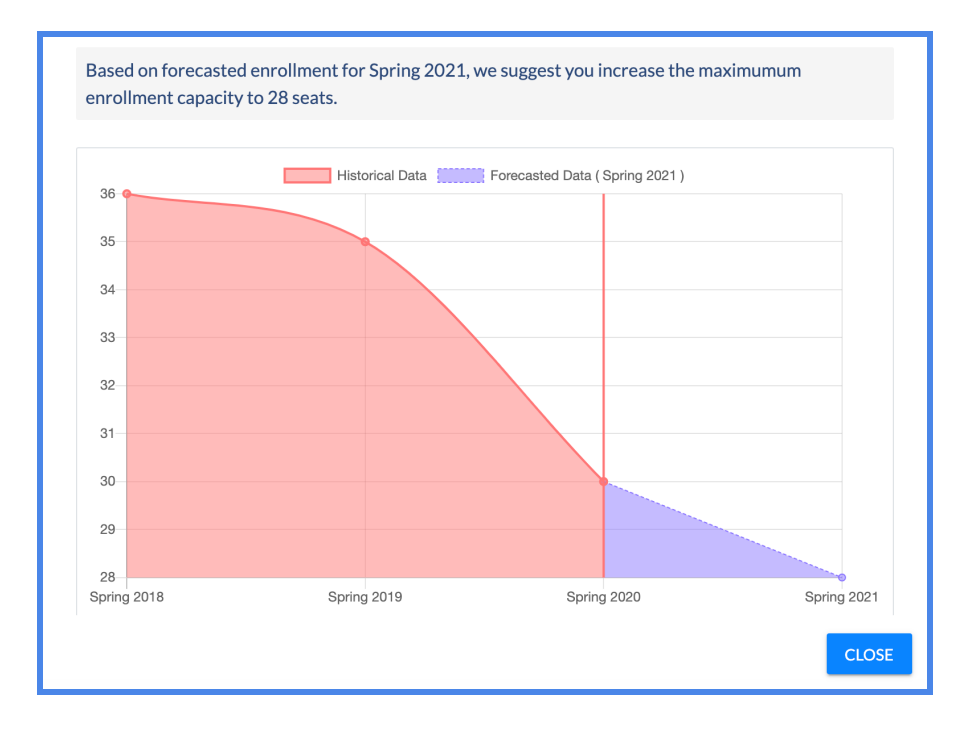

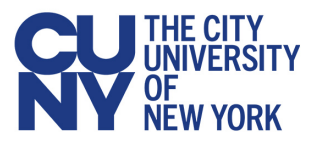

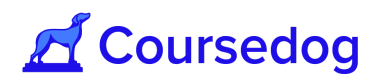

### <span id="page-35-0"></span>**Validating the Schedule**

To validate that the schedule you have created is not in violation of any rules being imposed by the Coursedog system, click on the "**Validate Schedule**" button at the top of the "Section Editor" tab:

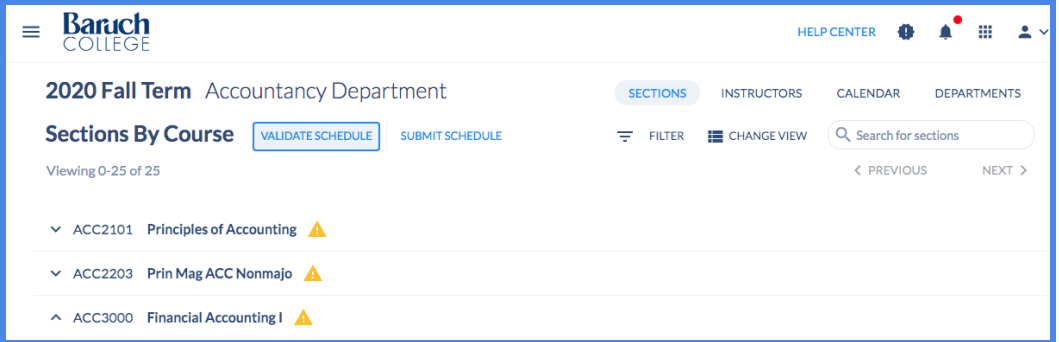

This action will cause a modal to display which will show three types of conflicts. Please note that unless there is a rule to ignore cancelled sections, cancelled sections will be assessed for conflicts:

1) **Section Rules** are conflicts that violate hard rules in the system such as "no instructor assigned" or "double booked room." These violations must be resolved before you submit your schedule.

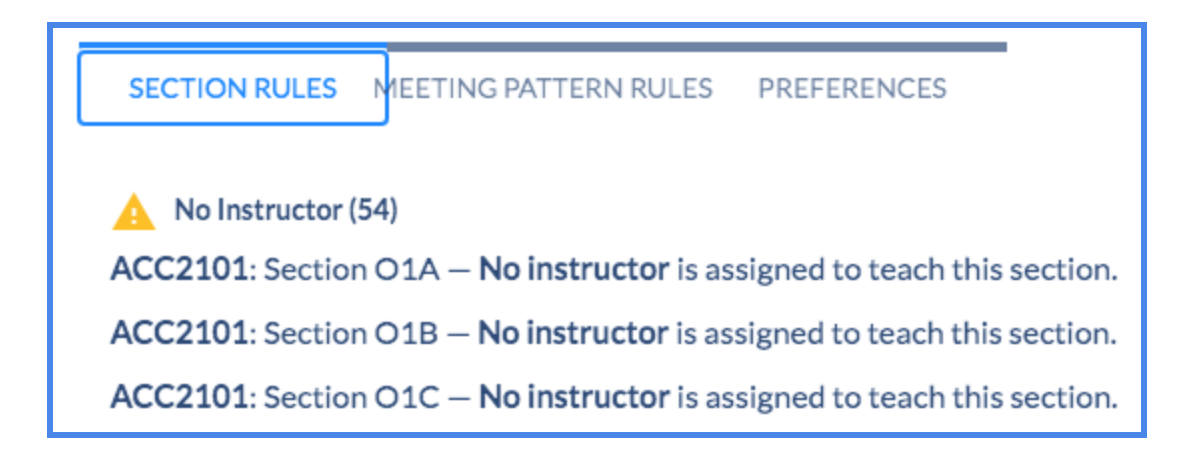

2) **Meeting pattern rules** are violated when your schedule is not distributed enough according to the guidelines set up by system administrators. In order to resolve these conflicts you may have to change time assignments for various sections:

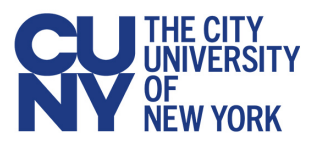

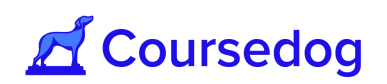

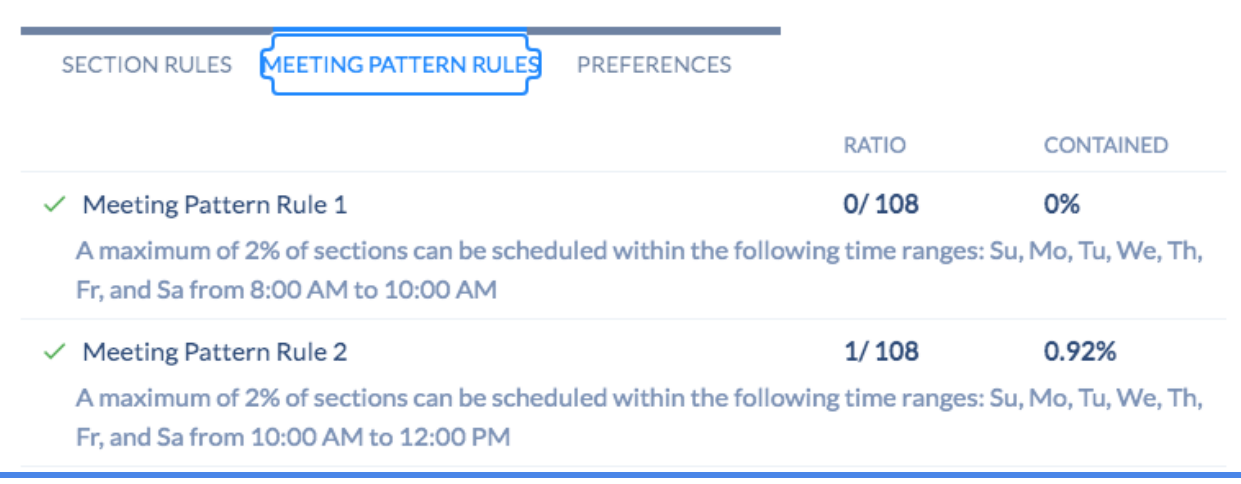

3) **Preferences** shows you a list of all section & instructor preferences that are being violated.

*Note: Instructor preferences are not relevant for this go-live, and thus there should be no instructor preference violations in the system.*

SECTION RULES MEETING PATTERN RULES PREFERENCES Preferred Room Features Conflict (3) ACC2101: Section OSA - BAR01 - A-1220 does not have this section's preferred room features. ACC2101: Section OWSS - BAR01 - A-1001 does not have this section's preferred room features. ACC3000: Section HTRA - BAR01 - A-1000E does not have this section's preferred room features.

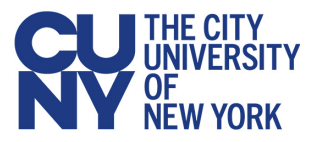

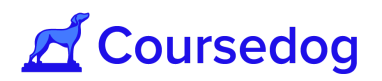

## <span id="page-37-0"></span>**Submitting the Schedule**

Once you are ready to submit your schedule, click the "**SUBMIT SCHEDULE**" button at the top of the section editor:

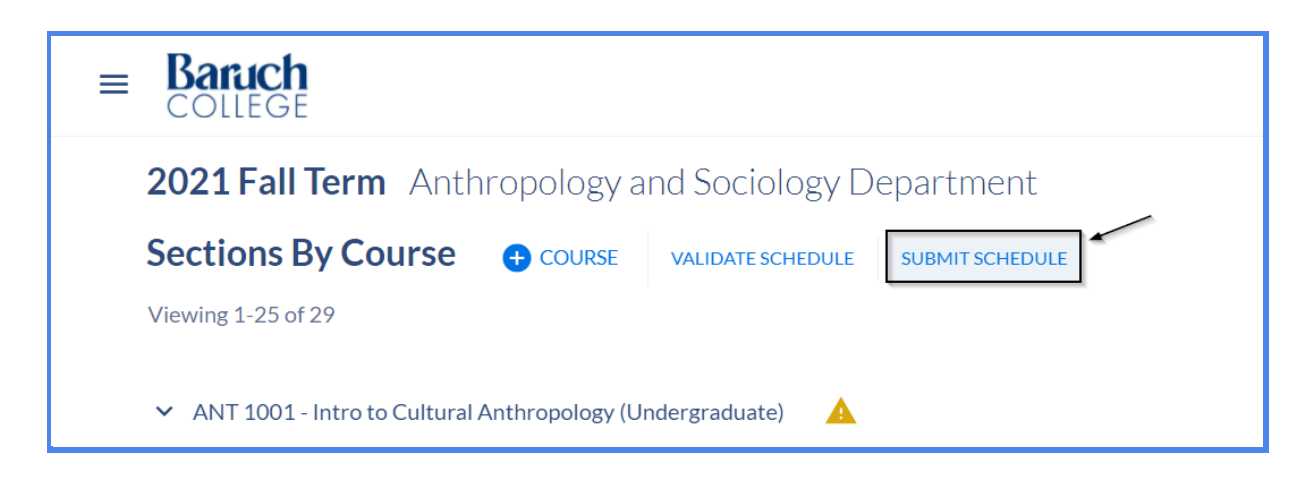

This will open a page that will show you all conflicts. If you cannot resolve a conflict, or feel it should be void, you can submit a "rule exception request" which will need to be approved by relevant system administrators. Schedules can only be submitted after all conflicts have been resolved and all rule exception requests have been approved.

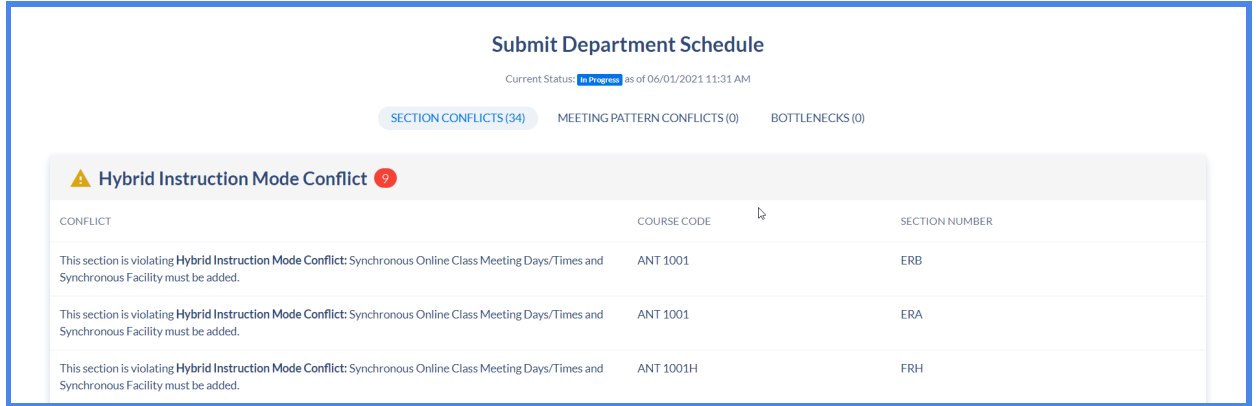

*Note: If you are submitting class sections that do not have times or days associated with the class section yet, select TBA in order for the Rule Violation to disappear and to allow you to submit the schedule.*

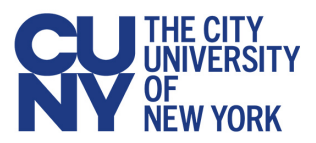

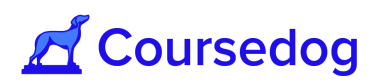

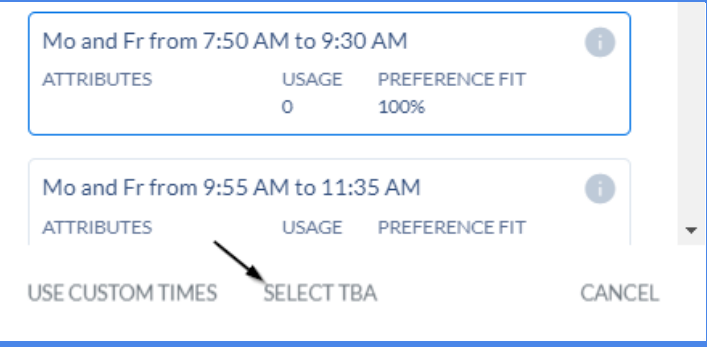

*You will be able to submit the schedule even if a course does not have an associated section. Be sure to confirm that all courses that should be scheduled have an associated section.*

*Submitting the department schedule in Coursedog does not send data to Peoplesoft. It is only used as a Coursedog flag to indicate to internal users if scheduling is complete:*

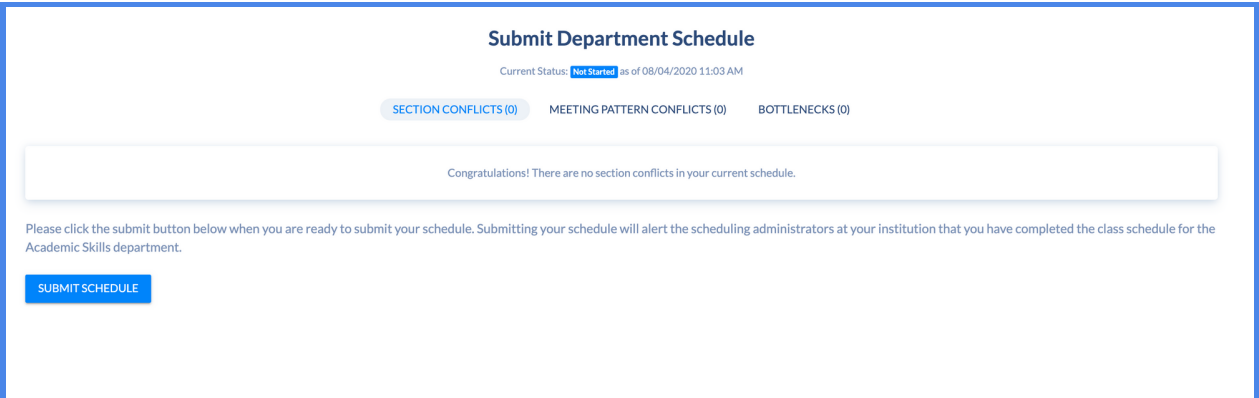

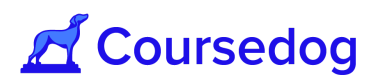

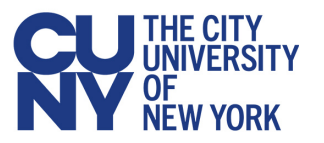

# <span id="page-39-0"></span>**Submitting After the Fact Change Requests**

Once Scheduling is finalized (about 95% complete and updated in CUNYfirst), **Department Schedulers** will then be permitted to submit requests for any additional changes to the schedule, including adding additional class sections for a course offered in the upcoming term.

Once a request (editing a class section/adding a new class section) is made, it will go through an approval workflow. The Author (Initiator/Department Scheduler) who had made the request will receive email notifications on the progress of their requests (i.e. Approved, Rejected, Suspended etc.).

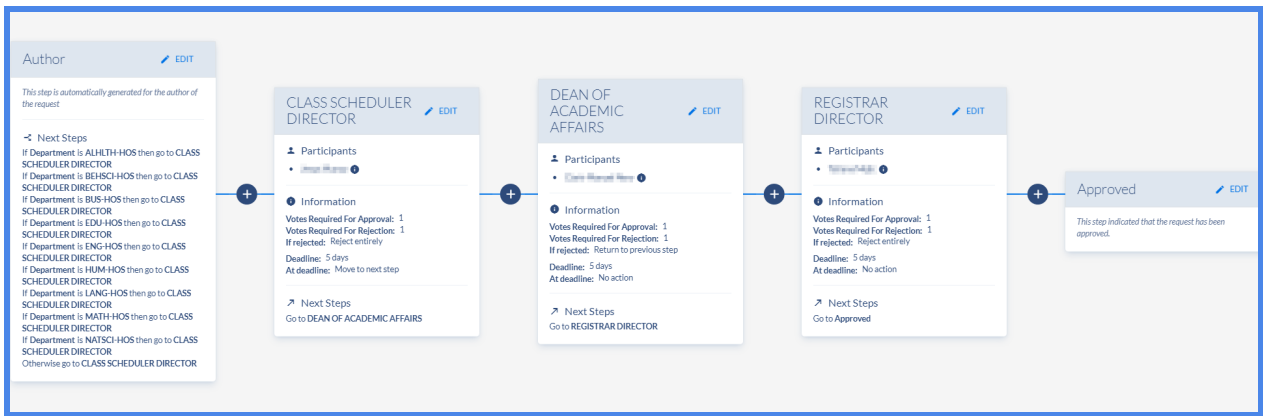

*Note: All approval workflows are based on the business process that the institution utilizes during their Scheduling Cycle. Please consult with your local scheduling office (Registrar, Class Scheduling Office etc..) for more information. Any changes to an approval workflow must be addressed with the Office of University Registrar in consultation with the campus scheduling office to make those changes.*

*The examples shown below of "How to make Requests" are from a Department Scheduler view.*

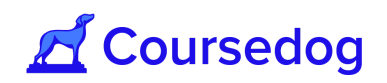

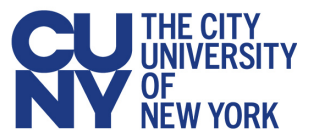

### <span id="page-40-0"></span>**How to make Requests**

1. Click on Requests or Select Request from the home page located on the left-hand side of the screen.

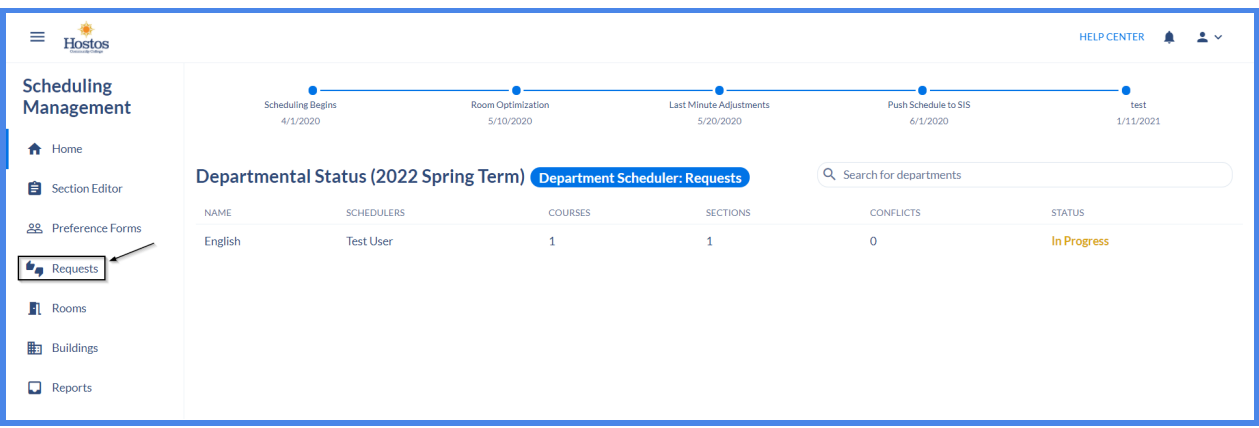

- 2. On the Requests page, select the "**+ CREATE REQUEST"** button.
	- a. On this page you are able to view all your requests under "*Created By Me*"
	- b. "*Vote Required*" and "*Assigned To Me*" **only apply to those participants** in the Approval Workflow

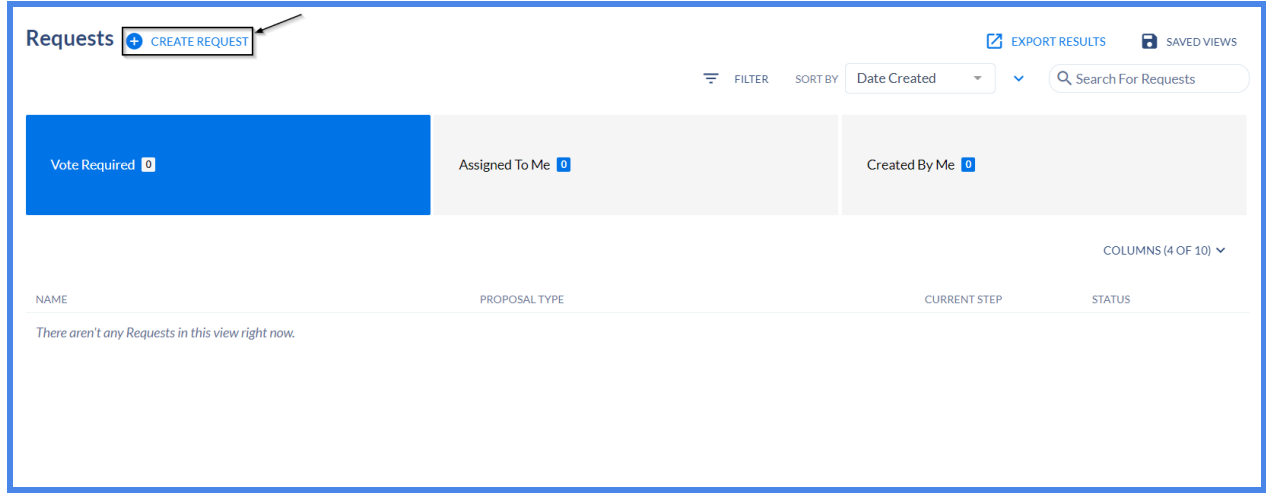

![](_page_41_Picture_0.jpeg)

![](_page_41_Picture_1.jpeg)

3. A window will open asking you to select a request type. Click on the dropdown menu and click on "*Section Change"* and click on the **"CREATE REQUEST"** button.

![](_page_41_Picture_303.jpeg)

4. By default, the term that is displayed depends on which term the user is displaying. You may select a different term (if applicable).

Under the "Type of Change" field, select the dropdown and click on what change that is being requested;

- a. *Add Section* Request to add a new class section from an existing course in the term that is selected.
- b. *Add Section from Course Inventory* Request to add a new course and its class section in the term that is selected.
- *c. Edit Section* Request to edit an existing class section in the term that is selected.

![](_page_41_Picture_304.jpeg)

![](_page_42_Picture_0.jpeg)

![](_page_42_Picture_1.jpeg)

5. Once you select the type of change, select from the dropdown for the necessary fields (i.e. Course and Class Section etc…) and fill in the "Reason for Request" field to record why you are making the request.

![](_page_42_Picture_205.jpeg)

6. Towards the bottom of the page displays the "*Current Section Information*" where you will specify any changes that you would like to make (if requesting to Edit a Section) or where you will create a new class section ('*Add Section*' or '*Add Section from Course Inventory*').

![](_page_42_Picture_206.jpeg)

![](_page_43_Picture_0.jpeg)

![](_page_43_Picture_1.jpeg)

*Note: For making a request to edit existing class sections, the following fields ('Event ID' and 'Class Number') should not be edited as this is automatically generated from CUNYfirst. Doing so will cause integration issues.*

7. Once you make the changes, on the top right side of the screen will display all the changes you made. Select the "**SUBMIT REQUEST**" button and the request will go directly to the associated approval workflow.

![](_page_43_Picture_249.jpeg)

8. Return to the "Requests" page and select "*Created By Me*" to view all requests the user has made, including the Current Step where all the requests are at and as well their Status.

![](_page_43_Picture_250.jpeg)

![](_page_44_Picture_0.jpeg)

![](_page_44_Picture_1.jpeg)

- 9. Select a request to view a summary of the request on the left as well as the approval progress of the request on the right under the 'Request Toolbox'.
- 1) *Decision* Displays the current step where the request has landed, including the Status
- 2) *Workflow* Displays all participants in the approval process
- 3) *Activity* **-** Displays the users request being admitted and including the fields that were added/edited. This also includes any comments being made by the user or participants, if typed into the Activity log.

![](_page_44_Picture_338.jpeg)

*Note: Once a Request has been reviewed by all participants in the approval workflow, the user will receive a confirmation email that their request was created and as well another confirmation email to let them know the status of their requests. In order to be navigated to the correct request when you select the link you must be logged into the associated account.*

![](_page_44_Picture_339.jpeg)

![](_page_45_Picture_0.jpeg)

![](_page_45_Picture_1.jpeg)

# <span id="page-45-0"></span>Coursedog Support Model

The Coursedog support center is the best way to answer any questions you have about the Coursedog platform through Articles and Support Tickets.

![](_page_45_Picture_259.jpeg)

### <span id="page-45-1"></span>**Level 1 - Solution Articles**

If any questions arise when using Coursedog, we recommend reviewing the Freshdesk library of solution articles. We have tons of articles about every topic and feature within Coursedog, so it is likely your question is answered in one of the articles. There are two ways to access these articles:

#### <span id="page-45-2"></span>**1. In Coursedog**

No matter where you are within the platform, there is a help button in the bottom right corner that allows you to quickly access support articles while using Coursedog.

![](_page_45_Picture_9.jpeg)

![](_page_46_Picture_0.jpeg)

![](_page_46_Picture_1.jpeg)

Clicking *'Help'* in the lower right-hand corner will open the help center and allow you to enter the topic or question you are looking to have answered.

From here, you can seamlessly find solutions without ever leaving Coursedog.

![](_page_46_Picture_194.jpeg)

<span id="page-46-0"></span>**2. Online Support Center**

If you want to easily navigate the support articles by product and category, you can visit the online support center [here](https://coursedog.freshdesk.com/support/home), or you can select 'Help Center' in the upper right corner of Coursedog to navigate to Freshdesk:

![](_page_46_Picture_195.jpeg)

![](_page_47_Picture_0.jpeg)

![](_page_47_Picture_1.jpeg)

From the Freshdesk homepage you can quickly search for a topic or select the 'Solutions' button to access the Knowledge Base where you can see all available articles:

![](_page_47_Picture_76.jpeg)

![](_page_48_Picture_0.jpeg)

![](_page_48_Picture_1.jpeg)

### <span id="page-48-0"></span>**Level 2 - Submitting Support Tickets**

If you run into a question that you cannot resolve with the above resources, please contact your Primary Scheduling Campus Admin to assist you with this. See below to view the list of your Scheduling Campus Admin who are the Primary Contact for your Campus.

![](_page_48_Picture_403.jpeg)

![](_page_49_Picture_0.jpeg)

![](_page_49_Picture_355.jpeg)

If the Scheduling Campus Admin cannot resolve the issue, they can submit a support ticket to the dedicated Coursedog support team through the Freshdesk Help Center Widget in the bottom right corner of Coursedog.

Once the support team responds to their inquiry they will receive an email with the response. If there is a need for additional clarification, or if the support team has any follow-up questions, the conversation can be continued over email.

Upon submission the CUNY Central Office Support Team is also notified of the CRM.

### <span id="page-49-0"></span>**Level 3 - CUNY Support**

If the Coursedog team is not able to resolve the issue or requires assistance from CUNY OUR/CIS, OUR will open a CRM to triage the CUNYfirst/Coursedog integration issue and resolve the Freshdesk ticket.

*Note: Campus users who are live using the Scheduling Management Tool, should always use Freshdesk to open tickets and report issues that are in Production.*

![](_page_49_Picture_10.jpeg)

![](_page_50_Picture_0.jpeg)

![](_page_50_Picture_1.jpeg)

# <span id="page-50-0"></span>Appendix

### <span id="page-50-1"></span>**Daily Digest**

In Coursedog, various events trigger email notifications, including notifications for requests awaiting the user's review. Users dealing with large volumes of requests may wish to receive a daily email digest rather than immediate notifications in order to minimize the number of emails received.

In Account settings, users can specify for each product, the desired request workflow notification setting. Navigate to Account Settings by clicking on the person icon on the top right of the application and select 'Account Settings.' Within Account Settings, specify whether you would like to receive immediate email notifications for Request notifications or a daily digest. Note that these settings only apply to email notifications that notify users that a request has reached their step in the workflow.

**Helpful Tip:** If you are a workflow participant, set your notification preferences to 'Daily Digest' to reduce notifications in your email inbox.

![](_page_50_Picture_328.jpeg)